# **Eucharté**

(Ecarté plus Two-player Euchre) by MeggieSoft Games

# User Guide

Copyright © MeggieSoft Games 2003-2004

# Euchre & Écarté

#### Copyright ® 2003-2005 MeggieSoft Games

All rights reserved. No parts of this work may be reproduced in any form or by any means - graphic, electronic, or mechanical, including photocopying, recording, taping, or information storage and retrieval systems - without the written permission of the publisher.

Products that are referred to in this document may be either trademarks and/or registered trademarks of the respective owners. The publisher and the author make no claim to these trademarks.

While every precaution has been taken in the preparation of this document, the publisher and the author assume no responsibility for errors or omissions, or for damages resulting from the use of information contained in this document or from the use of programs and source code that may accompany it. In no event shall the publisher and the author be liable for any loss of profit or any other commercial damage caused or alleged to have been caused directly or indirectly by this document.

Printed: February 2006

Publisher

MeggieSoft Games.

#### Special thanks to:

All the users who contributed to the development of Écarté by making suggestions, requesting features, and pointing out errors.

I

# **Table of Contents**

| Part I   | Introduction 5                    |
|----------|-----------------------------------|
| 1        | MeggieSoft Games Software License |
| 2        | Other MeggieSoft Games7           |
|          | Canasta                           |
|          | Cribbage 7<br>German Whist 8      |
|          | Gin Rummy 9                       |
|          | Pinochle & Bezique                |
|          | Piquet                            |
| Part II  | How To Play Écarté 10             |
|          | Écarté Overview                   |
|          | Écarté Terminology 12             |
| 3        | The Écarté Deal 12                |
| 4        | Proposing Exchanges 12            |
| 5        | Playing A Card (Écarté) 13        |
| 6        | Écarté Scoring 13                 |
| 7        | Écarté Strategies 14              |
| 8        | Ending A Game of Écarte 15        |
| 9        | Watching A Game Being Played 15   |
| 10       | Tournament Play and Replays 15    |
| Part III | How To Play Euchre16              |
| 1        | Euchre Overview                   |
| 2        | Euchre Terminology 17             |
| 3        | The Euchre Deal 18                |
| 4        | Making The Trump Suit             |
| 5        | Playing a Card (Euchre) 19        |
| 6        | Euchre Scoring 19                 |
| 7        | Euchre Strategies                 |
| 8        | Ending A Game of Euchre           |
| Part IV  | How To Play A Hybrid Game20       |
| 1        | Hybrid Game Logic 21              |
| 2        | Hybrid Game Restrictions 22       |
| 3        | Hybrid Game Scoring 22            |

# Part V Understanding the Interface

| 1  | Using The Mouse          | 23 |
|----|--------------------------|----|
| 2  | Drag and Drop            | 24 |
| 3  | Point and Click          | 24 |
| 4  | Arranging Your Cards     | 24 |
| 5  | Card Interleaving        | 25 |
| 6  | Mousepointer Icons       | 26 |
| 7  | The Scoresheet           | 27 |
| 8  | Status Bar Counters      | 27 |
| 9  | Shortcut Buttons         | 28 |
| 10 | The Toolbar              | 28 |
| 11 | Visual and Sound Effects | 29 |
|    |                          |    |

## Part VI Menus & Preferences

| ົ  | 1 |    |  |
|----|---|----|--|
| .5 | l | ι. |  |
| -  | 1 | -  |  |

23

| 1 | Game Menu                                                                                                 | 30 |
|---|----------------------------------------------------------------------------------------------------|----|
|   | Restart Round                                                                                             | 30 |
|   | Restart Game                                                                                              | 30 |
|   | Redeal Fresh Game and an an and a second second second second second second second second second second s | 31 |
|   | Replicate Game                                                                                            | 31 |
|   | Switch To Canasta                                                                                         | 31 |
|   | Switch To German Whist                                                                                    | 31 |
|   | Switch To Gin Rummy                                                                                       | 32 |
|   | Switch To Pinochle & Bezique                                                                              | 32 |
|   | Switch To Piquet                                                                                          | 32 |
|   | Switch To Rummy 500                                                                                       | 32 |
|   | Terminate                                                                                                 | 33 |
|   | Exit                                                                                                    | 33 |
| 2 | Online Menu                                                                                               | 33 |
|   | Preference Alignment                                                                                      | 33 |
|   | Direct Host                                                                                               | 34 |
|   | Direct Guest                                                                                              | 34 |
|   | Find A Partner                                                                                            | 34 |
|   | Chat                                                                                                    | 35 |
|   | AutoPilot                                                                                                 | 35 |
|   | Online Status                                                                                             | 35 |
|   | Disconnect                                                                                                | 35 |
| 3 | Player Menu                                                                                               | 35 |
|   | Change Name                                                                                               | 36 |
|   | Add/Remove Player                                                                                         | 36 |
|   | Save Scoreboard                                                                                           | 36 |
|   | Reset Scoreboard                                                                                          | 36 |
|   | Undo Previous Turn                                                                                        | 37 |
| 4 | Preferences Menu                                                                                          | 37 |
|   | Animation Preferences                                                                                     |    |
|   | Card Preferences                                                                                          |    |
|   | Card Back Preferences                                                                                     |    |
|   | Color Preferences                                                                                         | 39 |

| Contents | 111 |
|----------|-----|
|----------|-----|

| The Host and The       | Guest                                                                                                    | 56                                                                                                    |
|------------------------|----------------------------------------------------------------------------------------------------|----------------------------------------------------------------------------------------------------|
| Online Play            |                                                                                                    | 55                                                                                                    |
| Pop-Up Menu            |                                                                                                    | 55                                                                                                    |
| -                      |                                                                                                    |                                                                                                    |
|                        |                                                                                                    |                                                                                                    |
| •                      |                                                                                                    |                                                                                                    |
|                        |                                                                                                    |                                                                                                    |
|                        |                                                                                                    |                                                                                                    |
|                        |                                                                                                    |                                                                                                    |
| Recall                 |                                                                                                    |                                                                                                    |
| Distribution           |                                                                                                    |                                                                                                    |
| -                      |                                                                                                    |                                                                                                    |
| •                      |                                                                                                    |                                                                                                    |
| •                      |                                                                                                    |                                                                                                    |
|                        |                                                                                                    |                                                                                                    |
|                        |                                                                                                    |                                                                                                    |
|                        |                                                                                                    |                                                                                                    |
|                        |                                                                                                    |                                                                                                    |
|                        |                                                                                                    |                                                                                                    |
|                        |                                                                                                    |                                                                                                    |
|                        |                                                                                                    |                                                                                                    |
|                        |                                                                                                    |                                                                                                    |
|                        |                                                                                                    | -                                                                                                    |
|                        |                                                                                                    | -                                                                                                    |
| League Table           |                                                                                                    | -                                                                                                    |
| Game Scores            |                                                                                                    |                                                                                                    |
| Round Scores           |                                                                                                    |                                                                                                    |
| <b>Review Tricks</b>   |                                                                                                    |                                                                                                    |
| <b>Review Discards</b> |                                                                                                    |                                                                                                    |
| <b>Points Details</b>  |                                                                                                    |                                                                                                    |
| View Menu              |                                                                                                    | 48                                                                                                    |
|                        |                                                                                                    |                                                                                                    |
|                        |                                                                                                    |                                                                                                    |
| •                      |                                                                                                    |                                                                                                    |
| Sound Preference       | es                                                                                                    |                                                                                                    |
| Screen Preference      | es                                                                                                    |                                                                                                    |
|                        |                                                                                                    |                                                                                                    |
|                        |                                                                                                    |                                                                                                    |
| •                      |                                                                                                    |                                                                                                    |
| ••                     |                                                                                                    |                                                                                                    |
|                        |                                                                                                    |                                                                                                    |
|                        |                                                                                                    |                                                                                                    |
|                        |                                                                                                    |                                                                                                    |
| -                      |                                                                                                    |                                                                                                    |
|                        |                                                                                                    |                                                                                                    |
| -                      |                                                                                                    |                                                                                                    |
| Deally - Deale         |                                                                                                    |                                                                                                    |
|                        | Game Preference<br>Message Prefere<br>Mouse Preference<br>Music Preference<br>Opponent Preference<br>QuickSet Preference<br>Rule Preference<br>Scoring Preference<br>Scoring Preference<br>Sound Preference<br>Speech Preference<br>Restore Pre-"Saft<br>Reset Preference<br>View Menu<br>Points Details<br>Review Discards<br>Review Discards<br>Admin Menu | Review Discards         Review Tricks         Round Scores         Game Scores         League Table         Hall Of Fame         Music Status         Hide/Show Toolbar         Toggle Rules Bonuses         Refresh Display         Assist Menu         Tutorial         Tutorial Operation         Explain Options         Suggest Hint         AutoStep         AutoPlay         Explore Menu         Distribution         Recall         Deduce         Recall & Deduce         Doctor Hand         Swap Cards |

| 4                                                     | Online Preference Agreement                                 | 58                                                             |
|-------------------------------------------------------|-------------------------------------------------------------|----------------------------------------------------------------|
| 5                                                     | Establishing A Private Forum                                | 59                                                             |
| Part VIII                                             | Online Update 6                                             | 60                                                             |
| 1                                                     | The Connection Process                                      | 60                                                             |
| 2                                                     | The Retrieve Process                                        | 61                                                             |
| 3                                                     | The Installation Process                                    | 61                                                             |
| 4                                                     | Downloaded File Store                                       | 61                                                             |
| Part IX                                               | Useful Things To Know 6                                     | 62                                                             |
| 1                                                     | Assistance and Information                                  | 62                                                             |
| 2                                                     | Starting and Resuming                                       | 63                                                             |
| 3                                                     | Mouse and Mousepointers                                     | 63                                                             |
| 4                                                     | Realism and Sound Effects                                   | 63                                                             |
| 5                                                     | Visual Customization                                        | 64                                                             |
|                                                       |                                                             |                                                                |
| Part X                                                | Miscellaneous Topics 6                                      | 65                                                             |
|                                                       | Miscellaneous Topics       6         Silent Startup       6 | -                                                              |
| 1                                                     |                                                             | 65                                                             |
| 1<br>2                                                | Silent Startup                                              | 65<br>65                                                       |
| 1<br>2<br>3                                           | Silent Startup                                              | 65<br>65<br>66                                                 |
| 1<br>2<br>3                                           | Silent Startup                                              | 65<br>65<br>66                                                 |
| 1<br>2<br>3<br>4                                      | Silent Startup                                              | 65<br>65<br>66<br>66                                           |
| 1<br>2<br>3<br>4<br>5<br>6                            | Silent Startup                                              | 65<br>65<br>66<br>66<br>66                                     |
| 1<br>2<br>3<br>4<br>5<br>6                            | Silent Startup                                              | 65<br>65<br>66<br>66<br>66<br>67<br>68                         |
| 1<br>2<br>3<br>4<br>5<br>6<br>7                       | Silent Startup                                              | 65<br>65<br>66<br>66<br>66<br>67<br>68<br>68                   |
| 1<br>2<br>3<br>4<br>5<br>6<br>7<br>8                  | Silent Startup                                              | 65<br>65<br>66<br>66<br>66<br>67<br>68<br>68<br>68             |
| 1<br>2<br>3<br>4<br>5<br>6<br>7<br>8<br>9             | Silent Startup                                              | 65<br>65<br>66<br>66<br>66<br>67<br>68<br>68<br>68<br>68       |
| 1<br>2<br>3<br>4<br>5<br>6<br>7<br>8<br>9<br>10<br>11 | Silent Startup                                              | 65<br>65<br>66<br>66<br>66<br>67<br>68<br>68<br>68<br>68<br>68 |

## 1 Introduction

Welcome to Euchre & Écarté by MeggieSoft Games.

With Euchre & Écarté, you may play either Écarté or two-handed Euchre. You may even create your own hybrid "Eucharté" game.

This Introduction section contains the following topics:

MeggieSoft Games Software License Other MeggieSoft Games

Following the Introduction section, the remaining sections are organized as follows:

How To Play Écarté How To Play Euchre How To Play A Hybrid Game Understanding the Interface Menus & Preferences Online Play Online Update Useful Things To Know Miscellaneous Topics

For latest versions, information, and news, please visit our website at www.meggiesoftgames.com

For problem reports and other support requests, please send an email to support@meggiesoftgames.com

(Connection to the website and email are available as menu selections under the Help menu.)

## 1.1 MeggieSoft Games Software License

#### "THE SOFTWARE"

This license agreement applies to all MeggieSoft Games software products and documentation that are marked "Copyright (C) MeggieSoft Games".

THE SOFTWARE includes:

Canasta by MeggieSoft Games (all versions) Cribbage by MeggieSoft Games (all versions) Euchre & Ecarté by MeggieSoft Games (all versions) German Whist by MeggieSoft Games (all versions) Gin Rummy by MeggieSoft Games (all versions) Pinochle & Bezique by MeggieSoft Games (all versions) Piquet by MeggieSoft Games (all versions) Rummy 500 by MeggieSoft Games (all versions)

#### LICENSE AGREEMENT

You should carefully read the following terms and conditions before using this software. If you do not agree to the terms in the following license and disclaimer of warranty, you should delete all copies of the software that are currently in your possession.

The "Shareware Versions" are versions of THE SOFTWARE that are operated without a valid registration code. These include all accompanying files and documentation.

You are hereby licensed to use any Shareware Versions of THE SOFTWARE for a 30 day evaluation period.

You may make as many copies of THE SOFTWARE as you wish. You may give exact copies to anyone, and

redistribute the complete and unmodified software via electronic means, including uploading to electronic bulletin boards, as long as all accompanying files are included intact and unmodified.

You are specifically prohibited from charging a fee, or requesting donations, for any such copies, however made, with the exception of a reasonable fee associated only the expense of duplication and distribution.

You are permitted to redistribute exact copies of the original Shareware Versions and accompanying documentation, in its unmodified form, in packages with other products, provided that all accompanying files are included intact and unmodified. Distributors are requested to ensure that the most recent version is distributed by consulting the MeggieSoft Games Internet Web Site home page at: http://www.meggiesoftgames.com

# YOU ARE PROHIBITED FROM REVERSE ENGINEERING, DECOMPILING, OR DISASSEMBLING THE SOFTWARE.

Any copying or redistribution of the software that is not in accordance with the policies stated in this license agreement is a violation of United States and International copyright law. Any copying or redistribution of the software that does not include all accompanying files intact and unmodified is a violation of United States and International copyright law.

Unregistered use of the Shareware Versions after the 30-day evaluation period, plus a 15-day grace period, is a violation of United States and International copyright law.

#### **EVALUATION AND REGISTRATION**

This is not free software. This license allows you to evaluate THE SOFTWARE in its shareware (unregistered) form, without charge for a period of 30 days. If you wish to use THE SOFTWARE after the 30-day evaluation period, plus a 15-day grace period, a registration fee is required.

Registration of THE SOFTWARE permits unlimited usage of THE SOFTWARE by the registered party on any computer of which that person is the primary user.

If THE SOFTWARE registered to a person is installed on more than one computer of which that person is the primary user, simultaneous operation of THE SOFTWARE on more than one computer is not permitted.

# YOU MAY NOT DISTRIBUTE, OR MAKE PUBLICLY KNOWN, ANY PERSONAL REGISTRATION INFORMATION PROVIDED TO YOU BY ANY PARTY.

#### COPYRIGHT

The software and documentation are owned by the author, MeggieSoft Games, and are protected by United States and International copyright laws and international treaty provisions. Therefore, you agree to treat the software like any other copyrighted material, except that you may make and distribute exact copies of the Shareware Versions of the software as specifically provided in this license agreement.

#### **DISCLAIMER OF WARRANTY**

This software and all accompanying files are provided "as is" and without warranties of any kind, whether expressed or implied. The author disclaims all implied warranties, including without limitation, any implied warranties of merchantability, fitness for a particular purpose or use, or against infringement. The user must assume the entire risk arising out of use of or distribution of the software, including all accompanying files and documentation. In no event shall the author or seller be liable for any damages whatsoever (including, without limitation, consequential or incidental damages, damages for loss of business profits, business interruption, loss of business information or other pecuniary loss) arising out of the use of or inability to use the software or documentation, even if the author has been advised of the possibility of such damages. Any liability of the author and seller will be limited exclusively to product replacement or refund of purchase price.

## 1.2 Other MeggieSoft Games

MeggieSoft Games is committed to the development of quality two-handed card games for the Microsoft Windows environment. We currently offer eight games: <u>Rummy 500</u> (first released in 1994), <u>Gin Rummy</u> (1995), <u>Pinochle & Bezique</u> (1996), <u>Piquet</u> (2003), <u>German Whist</u> (2003), Euchre & Écarté (2003), <u>Canasta</u> (2004), and <u>Cribbage</u> (2005).

All of the MeggieSoft Games use the same basic Graphical User Interface (GUI). Thus the display and the use of the mouse is similar in all eight games.

For latest versions, news, etc., visit us on the Worldwide Web at: www.meggiesoftgames.com

#### 1.2.1 Canasta

Canasta adheres to the rules of "Classic Canasta" as documented in Hoyle's Rules Of Games, and other sources. A set of dealing, rule, and scoring preferences corresponding to the rules of "Modern American Canasta" are provided for those who prefer the Modern American variation, or who wish to enhance the Classic Canasta rules..

The Canasta deck of cards is comprised of 108 cards, being two normal 52-card decks plus four Jokers.

Fifteen cards are dealt to each player. The remaining cards are placed face down by the mat as the stock. The top card is turned face up on the mat to begin the discard pile. If the top card is a red three, another card is turned over on top of it (repeatedly, if necessary).

If either player has been dealt any red threes, these are placed on the mat and replaced from the stock (repeatedly, if necessary). These red threes, and any others subsequently placed on the mat, will count towards a bonus at the end of the round. They do not however form a meld.

Play starts with the non-dealer taking the first turn. Each player starts their turn by taking either the top two cards from the stock, or all of the cards from the discard pile. There are limitations on when you may take the discard pile, as described below. You continue your turn by playing melds to the mat, if you are able to and wish to. A meld is a number of cards or the same rank (e.g., three Tens) and may include a limited number of wild cards (Jokers or Twos). You conclude your turn by discarding one of the cards in your hand, unless you have melded them all.

A round ends when: (i) a player has discarded or melded their last card or (ii) there are no cards in the stock and the player whose turn it is elects not to take from the discard pile. Cards remaining in hand are deducted from the round score, and other bonuses and penalties earned are applied.

The game ends when a player reaches 5000 points (8500 points for Modern American Canasta).

#### 1.2.2 Cribbage

Sir John Suckling, a British poet and knight, invented the card game of cribbage about 1635, reportedly as an evolution from an earlier game named Noddy. Cribbage has survived, with no major changes, as one of the most popular games in the English-speaking world.

The more modern Six Card Cribbage has now almost entirely replaced the original Five Card Cribbage game in the USA. However the five card version does still survive in parts of Britain, where it is one of the few games allowed by law to be played in a public house for small stakes.

Cribbage by MeggieSoft Games is the traditional game for two players, and supports the original Five Card game in addition to the later Six and Seven Card derivations.

Cribbage is a game of cunning in which the two players must balance a number of different objectives and remain alert in recognizing scoring combinations. It is a game where experience counts - together with some

luck.

The deck is the standard fifty-two cards deck, being the Ace through King of each suit (i.e., Ace is low).

Depending upon the game variation, five, six or seven cards are dealt to each player. The remaining cards cut and the exposed card is placed face up on top of the stock, which is placed to the side of the playing mat. The upturned stock card is termed the "Start". If this is a Jack, the dealer scores two points ("for his heels"). In the Five Card game, non-dealer always scores three points from the deal as compensation for the dealer having the first crib scoring advantage.

There are three phases to a round of Cribbage: the Discard, the Play, and the Show.

#### **Discard**

After the deal, the non-dealer selects and discards two cards from their hand, the dealer does likewise. These four cards form the "Crib" for the "Show" phase.

#### Play

The play starts with the leader (the non-dealer) playing a card to the mat; the other player follows, and play continues until either all the cards have been played, or the cards played total 31 points (or less, if neither player has a card to play which would keep the total below 31).

In the Five Card Game, the play then stops. In the six and seven cards versions, if either player has cards remaining in hand, play continues after resetting the points total to zero; the player of the most recent card scoring "One for Go" (unless 31 points were achieved).

At the end of the Play phase, the player of the last card earns "One for Last", unless 31 points were achieved. (In the Five Card game, there may be a card or cards remaining in either or both players' hands, whereas in the Six and Seven card versions, all cards will be played from the hands.)

As each player plays a card, they will earn points if the card played makes a pair, a sequence, a total of fifteen, or a total of thirty. There are other scoreable points, as described in the Points Scoring section.

#### Show

When play has completed, the cards played are returned to their respective players, who then score for combinations of cards in their hand together with the Start (the upturned stock card). Non-dealer shows first, then the dealer. The scoring combinations are pairs, sequences, a flush (all the cards are of the same suit, including or excluding the Start), and groups of fifteen points. If the Start is not a Jack and a player holds the Jack, they score an extra point. After the players have scored the points from their hands, the dealer takes the crib and scores points for the same combination types therein (together with the Start), with the exception that a flush must be five cards (i.e., including the Start).

Repeated rounds are played until one of the players has reached a total of 61, 121, or 181 for the five, six and seven card games respectively.

#### 1.2.3 German Whist

German Whist is a two-handed version of Whist which was created in England, not Germany. Why it is named German Whist is not known.

The deck is the standard fifty-two cards, being the Two through Ace of each suit (i.e., Ace is high).

Thirteen cards are dealt to each player. The remaining cards are placed face down by the mat as the stock. The top card of the stock is turned face up. The suit of this card defines the trump suit for the round.

The play starts with the leader (the non-dealer) playing a card to the mat; the other player follows. This forms the first trick.

The winner of a trick is the leader unless the follower plays a higher card of the same suit, or plays a card of the trump suit. The follower must play a card of the suit led if they are able. If they cannot follow suit, they may either play a card of the trump suit (and win the trick) or play a card of another suit (and lose the trick).

During the first phase, while there are still cards in the stock, the winner of the trick takes the top (visible) card from the stock, and the loser takes the next (unseen) stock card. The purpose of winning tricks in this phase is therefore to improve your hand as much as possible.

When all the stock cards have been taken, the second phase is played. In this phase, the winner of each trick earns one point.

A round ends after the thirteen tricks of the second phase have been played. The player with the most points wins the round. The first player to win three rounds or accumulate 50 points (depending on the scoring preference) wins the game.

#### 1.2.4 Gin Rummy

Gin Rummy is oriented towards who goes out (knocks) first and who has the lesser amount of unmeldable points remaining in their hand.

A round of Gin Rummy starts with each player being dealt ten cards. As the round progresses, each player picks up from the stock or the discard pile, melds out their hand (knocking) if able, and discards a card. The following are the major features of the game:

- The last discard may be picked up as alternative to taking a new card from the stock
- Melds are only played when a player knocks. A player must have ten or less points of deadwood in order to knock. The knocking player then lays down their melds, and the other player follows by laying down their meldable cards. This ends the round.
- The points scored are based upon the difference in deadwood points between the players; plus bonuses for knocking, undercutting (having less deadwood than the knocker), and winning a game (100 points).

Gin Rummy supports all well documented variations including: Hollywood Scoring, Oklahoma Gin, and 11 Card Gins.

#### 1.2.5 **Pinochle & Bezique**

Pinochle & Bezique is configurable to play Pinochle, Binokel, or Bezique, or even a hybrid combination.

Bezique is the older game, having originated in France where it was evolved from games dating back to the sixteenth century. Bezique then reportedly evolved into two-player Binokel in Southern Germany and Switzerland, which, after crossing the Atlantic via German immigrants, further evolved into two-handed Pinochle and then further into the four-player version. The MeggieSoft Games implementations of Pinochle, Binokel, and Bezique are of the original two-deck, two-player games. (The six-deck version of Bezique is reported as having been Winston Churchill's favorite game.)

These games combines elements of the Rummy and Whist families of games insofar as they involve trick taking and melding. Each round is comprised of two phases of trick taking and follows the following cycle:

- The cards are dealt and are played as tricks. The higher card of each trick wins the trick. Players may declare a meld only after winning a trick.
- There is no requirement to follow suit during the first phase
- Melded cards remain part of the player's hand, and may be further melded (subject to certain restrictions) or played just as other cards from the players' hands.
- After each trick (and meld if there is one), each player takes a card from the stock. The next trick is then played.
- When the stock is depleted, the round moves into the second phase.
- During the second phase, the remaining cards are played out as tricks. Players must follow suit, and must win the trick if possible.

Pinochle & Bezique supports all widely documented rule and scoring variations of the three game types.

#### 1.2.6 Piquet

Piquet dates from the 15th century and is therefore one of the oldest existing card games for two players. It is also generally regarded as one of the best.

There are three phases to a round:

- After the cards are dealt, the players may exchange a number of cards from their hands with undealt cards from the stock (called the talon in Piquet). The object being to improve their respective hands for the remaining phases of the round.
- Declarations are then made, starting with the non-dealer, of particular card combinations. The three categories of declaration are: Point (the longest suit), sequences (runs of three cards or more of the same suit), and sets (three or four cards of the same face value). Points are accumulated for successful declarations, but not for those which are equaled or bettered.
- The cards are then played as tricks, with no trump suit. Points are accumulated for leading and capturing tricks.

Other bonuses apply for other features such as Carte Blanche (no face cards in dealt hand), Pique/Repique (scoring 30 points before the other player scores any), and for winning the most tricks.

#### 1.2.7 Rummy 500

Rummy 500 is oriented towards building the highest possible score from creating melds.

A round of Rummy 500 starts with each player being dealt thirteen cards. As the round progresses, each player picks up from the stock or the discard pile, melds if desired, and discards a card. The following are the major features of the game:

- Any number of cards from the discard pile may be taken, provided the earliest discarded of them is melded immediately. The remainder are added to the player's hand.
- Players may lay down melds, or add to each other's melds, at any time that it is their turn. Melding scores points and reduces the liability of points in a player's hand, but gives the opponent a greater chance of scoring points from melding some of their cards.
- A round ends when one of the players has melded or discarded their last card, or when the stock is exhausted. There is no lay-off of deadwood; what the other player holds when the round ends counts against them.
- The first player to score 500 points wins the game.

# 2 How To Play Écarté

When you first start Euchre & Écarté, the preferences are configured for Écarté and you will see a "Start" button in the status bar.

If you wish to make any preference option changes before starting, now is a good time to do this by selecting from the <u>Preferences Menu</u>. Then click on the start button.

The first round of the first game starts with your turn, which you take either by proposing or playing a card from your hand to the first trick.

If you wish to propose, you will select the cards that you wish to discard by clicking on each with the LEFT mouse button. When your selection is complete, click on the right side if the mat to make the exchange. The opponent will then change some cards also.

When you are ready to lead a card to the first trick (or you are forced to as a result of the stock being depleted or by the opponent refusing a proposal), you do so by clicking on it with the RIGHT mouse button.

After you have played your card, the opponent will play a card. If the opponent's card is a higher card of the same suit, or if it is a card of the trump suit and your card was not a trump, then the opponent takes the trick. Otherwise you win the trick. The winner of a trick leads to the next trick.

The object of Euchre is therefore to improve your hand as much as possible via card exchanges in order to win the most tricks. However, each time that you propose and exchange, the opponent will also be making improvements to their hand.

Detailed information is provided in the following subsections:

Écarté Overview Écarté Terminology The Écarté Deal Proposing Exchanges Playing A Card (Écarté) Écarté Scoring Écarté Strategies Ending A Game of Écarté

Tournament Play & Replays Watching a Game Being Played

## 2.1 Écarté Overview

Écarté is a two-handed game which originated in 19th century France. The word Écarté means "to discard"...

The standard Écarté deck comprises thirty-two cards, being the Seven through King, plus the Ace, of each suit. The King is the highest card of each suit, and the Ace ranks between the Ten and the Jack.

Five cards are dealt to each player. The remaining cards are placed face down by the mat as the stock, of which the top card of the stock is turned face up and placed under the stock. The suit of this card defines the trump suit for the round.

The play starts with the leader (the non-dealer) deciding whether to play or propose. If the non-dealer elects to propose, and the dealer accepts the proposal, the non-dealer may exchange any or all of their cards with fresh cards from the stock. The dealer then does likewise. Another proposal may then be made, and so forth until either the stock is exhausted (the trump card is not exchangeable), or the non-dealer elects to play.

When the non-dealer decides (or is forced) to play a card to the mat; the other player follows. This forms the first trick.

The leader of a trick is the winner unless the follower plays a higher card of the same suit, or plays a card of the trump suit. The follower must play a card of the suit led if they are able. If they cannot follow suit, they may either play a card of the trump suit (and win the trick) or play a card of another suit (and lose the trick).

A round ends after the five tricks have been played. The player with the most points from winning a majority of the tricks and from bonus points wins the round. The first player to accumulate 5 points wins the game.

## 2.2 Écarté Terminology

The following are the main terms associated with playing Écarté:

**Proposal**: The request by the non-dealer to exchange one or more cards for fresh cards from the stock. The dealer may accept or refuse a proposal.

Trick: A play of one card from each player's hand, one player leading and the other following.

**Trump Suit**: One of the four suits which, for the current round, has been designated to have the ability to take beat any non-trump card which is led to a trick. Normally, one must follow the suit led if possible, otherwise one may play any card of the trump suit and win the trick, or discard a non-trump card and lose the trick.

The Point: One point awarded for winning three or four tricks of a round.

The Vole: Two points awarded for winning all five tricks of a round.

**Vulnerable**: A player who chooses not to initially propose (as non-dealer), or who refuses the initial proposal (as dealer) is said to be vulnerable. If a vulnerable player fails to win at least three tricks, the other player scores two points for The Point (but nothing extra for The Vole).

## 2.3 The Écarté Deal

The first round is dealt automatically after you confirm that you will start the first round, or after the cut for deal (if this option is selected).

The standard deal is five cards each, dealt in threes, then twos. The eleventh card of the stock is turned face up and placed under the stock. This card defines the trump suit and is frozen (i.e., it cannot be taken as part of a card exchange). If this card is the King, the dealer receives a bonus point.

After the end of each round, the cards will be shuffled and the cards for the next round will be dealt.

At the end of each game, you will be asked if you want to proceed with the next game. If you select "Yes", the cards will be shuffled and the cards for the first round of the next game will be dealt.

At any time, you may select "<u>Replay Game</u>" from the <u>Game Menu</u>. In this case, the current game is abandoned, and the cards are redealt. Alternatively, you can select "<u>Replay Round</u>", in which case the current round is restarted. In both "replay" cases, the cards are dealt as before, without reshuffling. If you wish to restart a game with a fresh shuffle of the cards, select "<u>Restart Fresh Game</u>" from the Game Menu.

If "AutoMouse Cards" is enabled, the mouse pointer will be moved automatically to the player's hand after the cards have been dealt.

Previous deals may be replicated via the "<u>Replicate Game</u>" option of the <u>Game Menu</u>, or via "<u>Game Scores</u>" under the <u>View Menu</u>. Also, deal sequences may be fixed for a whole series of games via the "<u>Tournament</u>" option under Dealing Preferences. This permits multiple players to play the same series of deals.

## 2.4 Proposing Exchanges

After the cards have been dealt for Écarté, the non-dealer decides whether to propose a card exchange. If no card exchange is proposed, the non-dealer will lead a card to the first trick.

#### If you are the non-dealer:

If you wish to propose an exchange of cards, click on each card to be discarded, whereupon it will be

highlighted. If you wish to deselect a card, click on it again. When your selection is ready, click on the mat in the central area of the table.

If the opponent accepts your proposal, the cards will be moved to the mat and replacement cards will be added to your hand from the stock. The opponent will then exchange cards. If the opponent refuses your proposal, a message to the effect will be displayed and you are then required to lead to the first trick.

After a successful proposal, you may make another proposal and so forth until either the stock is exhausted, or you decide to commence playing tricks. You may lead to the first trick (by right-clicking on the required card) at any time you wish -- either without making an initial proposal or when deciding that you do not wish to propose any further exchanges.

#### If you are the dealer:

If the non-dealer wishes to propose, you will be informed of this via a displayed message. You may select "Yes" or "No". If you respond "Yes", the opponent will exchange cards and you will then select your cards and click on the mat in the same way (described above) as if you exchanged first. The opponent may then propose another exchange, and so on. If you respond "No", the opponent will lead to the first trick.

The new card in your hand which was taken from the stock will be shown with a pale green color tint until you move the mousepointer across the cards in your hand, select a further set of exchanges, or play your first card. (The tinting may be suppressed via the <u>Player Preferences</u>.)

**Vulnerability**: if non-dealer makes no proposal at all (by leading to the first trick immediately), or if the dealer refuses the first proposal, that player is vulnerable. If a vulnerable player does not win the majority of the tricks, then the single point awarded to the other player for winning the round will be doubled.

**Note**: If you forget what cards you discarded during exchanges, you may click on your discard pile in order to view the cards face up.

## 2.5 Playing A Card (Écarté)

Each turn is comprised of each player by playing one of the cards in their hand. Whoever won the previous trick of a round leads to the next.

If a player possesses the King of Trumps they may score one bonus point by either playing it to the first trick or by declaring it before playing another card to the first trick. If you hold the King of Trumps and lead another card to the first trick, you will be prompted for confirmation regarding whether you wish to declare the King. Once a player has played a card to the first trick, the ability to earn this bonus is lost. (Note that if the upturned trump card is itself the King, the dealer earns the point automatically.)

When following the other player's lead, if you can follow suit you must do so. In this case the higher card wins, with Ace ranking between Ten and Jack. If you cannot follow the lead, you may discard any non-trump card (and lose), or play a trump card (and win).

To play a card, position the mouse pointer over the card and click the RIGHT mouse button. Alternatively, you may click the LEFT mouse button with the ALT key depressed. Or you may drag and drop a card directly from your hand to the part of mat.

If you have selected "Play Protect" under <u>Player Preferences</u>, a confirming pop-up menu will appear when you click on the right mouse button.

## 2.6 Écarté Scoring

Points are awarded for the following:

King of Trumps: One point for dealing the King as the trump defining upturned card, or by declaring it as being

in the player's hand before playing a card to the first trick.

The Point: One point for winning three or four of the tricks in a round (when the other player is vulnerable).

Doubled Point: Two points for winning three or four of the tricks in a round when the other player is vulnerable.

The Vole: Two points awarded for winning all five tricks of a round. (The Vole is never doubled.)

The maximum number of points scoreable in a round is three; one for the King of Trumps plus two for either the Point (doubled) or the Vole.

## 2.7 Écarté Strategies

#### Deciding whether to propose or play

The primary purpose of a proposal is to improve your hand with the intent of winning as many tricks as possible, which will require a fairly good holding of trumps and high cards. However, if you propose and the dealer accepts, then the dealer will also likely benefit from the opportunity to exchange cards.

On the other hand, if you do not make at least a first proposal, you will be vulnerable to the opponent scoring a doubled Point if you fail to win at least three tricks. Therefore, you should be reasonably sure of winning the Point if you are to consider not making an initial proposal.

With respect to when to hold, there are well established guidelines among experienced players called the jeux de règle (standard hands), which describe hands that should be played without making a proposal. While sources vary a little in the definitions, these usually include the following combinations:

- Four trumps
- Three trumps and two others of different suits
- Two trumps and
  - three in another suit
  - or two (including Queen or better) in a suit and one in third suit
  - or two cards of one suit, the fifth card being a King of a third suit
  - or three high cards of different suits
- One trump and
  - · King, Queen, Jack in another suit
  - or three (including queen) in another suit and one king/queen in third suit
  - or four (including King) in another suit
- Three queens or better
- Four court cards (K/Q/J) or better
- Only two cards can be discarded without throwing a king or a trump.

The proposer (i.e., the non-dealer) does have the advantage of leading to the first trick, and therefore should generally never propose an exchange when holding one of the jeux de règle, unless the Point is certain and scoring the Vole might be possible.

#### Deciding whether to accept or refuse the opponent's proposal

The guidelines for accepting proposals are similar to the guidelines for making them, but with some additional conditions of strength because the dealer does not have the advantage of leading to the first trick.

Even if your hand meets the above guidelines for not proposing, you should generally accept the proposal if:

- (Two trumps and three cards in another suit) The three card suit does not contain a court card.
- (One trump and King, Queen, Jack in another suit) The fifth card is a not court card.
- (One trump and four (including King) in another suit) Always refuse
- (One trump and three (including queen) in another suit and one king/queen in third suit). The third suit is not a King

- (Three queens or better) there is no trump card or there is not at least one King and one Ace
- (Four court cards (K/Q/J) or better) there is no trump card or the court cards are not of at least three different suits.

#### Deciding which cards to exchange

The general rule is to exchange every card that is not a King or a Trump card. (If you have nothing to discard, there is no reason to have proposed or to have accepted the opponent's proposal.)

#### Selecting which card to play to a trick

- The normal trick playing strategies apply, such as:
  - lead top trumps first,
  - lead from strength, favoring your shorter suits (which are more likely to be longer suits for your opponent, thus reducing the probability of your card being trumped),
  - don't lead a suit in which your opponent is, or may be, void unless you want to force out a trump card or test whether the opponent has any trumps,
  - vacate a single non-trump suit so that if the opponent leads that suit later, you could trump it.

Knowing what to lead would be much easier if you could know exactly which cards your opponent is holding (which, of course, you cannot). However, the Master skill level (which may be set as the opponent <u>skill level</u>, and is used when you request a hint), performs four scenario analyses, each of which randomly selects the appropriate number of opponent cards from all of those that the opponent probably could have. It then decides what it would lead to each of these assumed scenarios. If the same result occurs in at least three of the scenarios, the opponent will lead that card. Otherwise, it will lead the lowest card (preferring a non-trump) of those picked by the four scenarios.

Applying even a simple form of such a scenario analysis (such as considering whether you would lead differently depending upon whether or not the opponent held an particular card), could help clarify the decision of which card to lead.

## 2.8 Ending A Game of Écarte

A game is comprised of as many rounds as are necessary for one of the players to have won five points before the other. If both players have accumulated five or more points at the end of a round, the goal is extended by five points.

## 2.9 Watching A Game Being Played

If this is your first experience of Écarté or Euchre, you might benefit from a guided walk through of a game being played before launching into reading the help information in detail.

Euchre & Écarté incorporates a tutorial facility for this purpose. The game is played fully automatically, and you are provided with an explanation of what is taking place at each step.

To use the tutorial, select <u>Tutorial</u> from the <u>Assist Menu</u>. The operation of the tutorial will be self-explanatory.

## 2.10 Tournament Play and Replays

When the Tournament option is enabled (via <u>Dealing Preferences</u>), Euchre & Écarté (whether configured to play Écarté or Euchre) deals a prescribed set of cards to each player's hand for a given game number and round number. Thus a player would always get the same cards for, say, Game 2 Round 4.

This feature permits two different players to play the same sequence of hands against the computer in a competition method of play. Alternatively, you might establish two or more player names for yourself and repeat

the same sequences of dealt hands as a method of self-training.

To permit variety, you may select a tournament sequence number from 1 to 100. The deal sequences for each tournament number are different. The hand dealt for, say, Game 1 Round 5 of Tournament 2 will be different from the hand dealt for Game 1 Round 5 of Tournament 3.

#### Replays

The <u>Game Menu</u> permits you to restart games and rounds (hands) with the same deal(s). You may either restart the current round or current game from the beginning, or you can replicate the deal sequences of the previous game. You may also replicate the deals of any previous game via the "<u>Game Scores</u>" entry of the <u>View Menu</u>. Additionally, you will get the option to replay a round when the results of a completed round are displayed.

## **3 How To Play Euchre**

When you first start Euchre & Écarté, the preferences are configured for Écarté and you will see a "Start" button in the status bar.

If you wish to play the game other than that configured, select the <u>Rules</u> section of the <u>Preferences menu</u> and press the corresponding button for the game you wish to play. Then click on the start button to start the game.

The first round of the first game starts with your turn, which you start by either accepting the suit of the upturned stock card as defining the Trump suit., or passing. A dialog box will ask this question. If you pass, the dealer will then have the opportunity to accept or pass. If the dealer also passes, you will then receive the opportunity to name any other suit as the trump suit, or pass. If you pass, the dealer has the same choice. If the dealer also passes, the round is void and the cards are redealt. (Experienced players may bypass the first dialog box via a <u>player preference</u>. In this case, acceptance is made by clicking on the stock, passing by clicking on the mat.)

There are two conventions regarding what happens to the upturned card if it is accepted as the trump suit by either player. The MeggieSoft Games default is that the card is moved to the dealer's hand, after which the dealer must discard a card. In this case, the discard is placed (unseen) under the bottom of the stock. The alternative convention, selectable via <u>Rule Preferences</u>, is that the upturned stock card itself is placed, still face up, partially behind the stock.

When the trump suit has been "made", you or the opponent will lead a card to the first trick. If you made the trump and the associated rule preference is enabled, the lead will pass to the opponent. Whether you are leading or you are following the opponent's lead, you will click on the card you want to play with the RIGHT mouse button.

After each player has played a card to the first trick, the leader wins the trick unless the follower played a higher card of the same suit, or a card of the trump suit and the leader's card was not a trump. The winner of a trick leads to the next trick. Remember that the <u>Left Bower</u> is part of the trump suit, and not part of its original suit. (There is a <u>card display preference</u> to adjust the displayed appearance of the Bowers, if you find this disorienting).

The object of Euchre is therefore to select a trump suit that will permit you to win the most tricks. The trump maker has a potential advantage. If this player wins the majority of the tricks, points are earned; but if they fail to make the majority of the tricks, they are said to have been "euchred" and two points are awarded to the dealer.

Detailed information is provided in the following subsections:

Euchre Overview Euchre Terminology The Euchre Deal Making The Trump Suit Playing A Card (Euchre) Euchre Scoring Euchre Strategies Ending A Game of Euchre

\* Tournament Play & Replays

\* Watching a Game Being Played

\* These topics are the same for both Écarté and Euchre; they are listed in the "<u>How To Play Écarté</u>" chapter.

### 3.1 Euchre Overview

Euchre dates from the 19th century, possibly from a common root with Écarté, possibly from Écarté itself. In any case, it became very popular in the USA at that time, and may have originated with the Pennsylvania Dutch.

The standard Euchre deck for the two-person game comprises twenty-four cards, being the Nine through Ace, of each suit.

Five cards are dealt to each player. The remaining cards are placed face down by the mat as the stock, of which the top card of the stock is turned face up. The suit of this "upcard" defines the starting point for defining the trump suit for the round.

The play starts with the leader (the non-dealer) deciding whether to accept or reject the trump suit as indicated by the upcard. The process of <u>defining the trump suit</u> may result in acceptance of the upcard suit, the choice of another suit, or a void round if both player's pass on each step of the process.

When the trump suit is "made", the Jack of the trump suit and the Jack of the other suit of the same color are promoted to become the Right and Left Bowers and are both now part of the trump suit, ranking higher than the Ace. It is important to remember that the "other" Jack is no longer part of its original suit.

The upcard is transferred to the dealer's hand, and the dealer will then discard a card in return. (There is an available <u>rule preference</u> that this does not occur, in which case the upcard remains with the stock.)

Trick play then starts with non-maker playing a card to the mat to which the other player follows. This forms the first trick. (There is an available <u>rule preference</u> that non-dealer always leads, even if non-dealer is the maker.)

The leader of a trick is the winner unless the follower plays a higher card of the same suit, or plays a card of the trump suit. The follower must play a card of the suit led if they are able. If they cannot follow suit, they may either play a card of the trump suit (and win the trick) or play a card of another suit (and lose the trick).

A round ends after the five tricks have been played. if the maker wins the most tricks they score one point (two for all five tricks), otherwise the maker is said to have been "euchred" and the other player scores two points. The first player to accumulate 10 points wins the game.

## 3.2 Euchre Terminology

The following are the main terms associated with playing Euchre:

**Upcard**: The eleventh card dealt (placed face-up on the stock) which determines the initial candidate suit for making the trump suit.

Ordering It Up: The acceptance of the upcard as defining the trump suit.

**Making The Trump Suit**: The process of accepting, passing, or choosing the trump suit. The player who orders upcard up, or who chooses the suit if both players pass on ordering it up, is said to have "made" the trump suit.

**Trump Suit**: One of the four suits which, for the current round, has the ability to take beat any non-trump card which is led to a trick. Normally, one must follow the suit led if possible, otherwise one may play any card of the trump suit and win the trick, or discard a non-trump card and lose the trick.

Trick: A play of one card from each player's hand, one player leading and the other following.

**Right Bower**: The Jack of the trump suit, which becomes the highest trump card (above the Ace and Left Bower)

**Left Bower**: The Jack of the other suit of the same color as the trump suit, which becomes the second highest trump card. When the trump suit has been made, the Left Bower is no longer a member of its original suit. For example, for a 24-card deck with Hearts as trumps, the ranking of the Diamond suit is 9, 10, Q, K, A and the ranking of the Heart suit is 9, 10, Q, K, A, L, R (where L and R are the Left and Right Bowers).

**Best Bower**: Euchre provides a rule option to include a third bower, the Best Bower (also known as the "Bennie" or the Imperial Bower), which ranks higher than the Right Bower. This is represented by a Joker.

**Euchred**: A player is euchred if they followed to the first trick but failed to win at least three tricks. This player will either have been the dealer, or the player who made the trump suit (depending upon the setting of the applicable <u>rule preference</u>). The other player scores two points for the round.

The March: If a player wins all five tricks, they have the March for which two points are awarded.

### 3.3 The Euchre Deal

The first round is dealt automatically after you confirm that you will start the first round, or after the cut for deal (if this option is selected).

The standard deal is five cards each, dealt in threes, then twos. The eleventh card of the stock is turned face up on top of the stock. This card defines the initial trump suit candidate for the players to negotiate acceptance or rejection as part of the process of <u>defining the trump suit</u>..

After the end of each round, the cards will be shuffled and the cards for the next round will be dealt.

At the end of each game, you will be asked if you want to proceed with the next game. If you select "Yes", the cards will be shuffled and the cards for the first round of the next game will be dealt.

At any time, you may select "<u>Replay Game</u>" from the <u>Game Menu</u>. In this case, the current game is abandoned, and the cards are redealt. Alternatively, you can select "<u>Replay Round</u>", in which case the current round is restarted. In both "replay" cases, the cards are dealt as before, without reshuffling. If you wish to restart a game with a fresh shuffle of the cards, select "<u>Restart Fresh Game</u>" from the Game Menu.

If "<u>AutoMouse Cards</u>" is enabled, the mouse pointer will be moved automatically to the player's hand after the cards have been dealt.

Previous deals may be replicated via the "<u>Replicate Game</u>" option of the <u>Game Menu</u>, or via "<u>Game Scores</u>" under the <u>View Menu</u>. Also, deal sequences may be fixed for a whole series of games via the "<u>Tournament</u>" option under Dealing Preferences. This permits multiple players to play the same series of deals.

## 3.4 Making The Trump Suit

After the cards have been dealt, the players negotiate the Trump suit. There may be up to four steps in this process:

- 1. The non-dealer starts by accepting or rejecting the suit of the upturned stock card as being the trump suit for the current round. If the non-dealer accepts it, known as "ordering it up", the Trump suit is "made". Otherwise...
- 2. The dealer receives the option to accept or reject in the same way. If the non-dealer accepts it, the Trump suit is "made". Otherwise...
- 3. The non-dealer receives the option to either choose another of the three other suits as the Trump suit., or to pass. If the non-dealer selects a suit, that becomes the trump suit. Otherwise...
- 4. The dealer receives the same option to either choose one of the three other suits as the Trump suit., or to pass. If the dealer passes, the round is declared void and the cards are redealt.

If the trump suit is made in one of the first two steps, the upturned card is taken into the dealer's hand, after which the dealer must discard another card to rebalance the hands. In this case, the discarded card is placed face-down under the stock. There is an alternative <u>rule preference</u> for the upturned card to be directly placed partially under the stock and not taken by the dealer.

If the upturned card is added to your hand, it will be shown with a pale green color tint until you play your first card. (The tinting may be suppressed via the <u>Player Preferences</u>.)

If the trump suit is made by the non-dealer, the lead passes to the dealer. If the trump suit is made by the dealer, the lead remains with the non-dealer. (There is an associated <u>rule preference</u> if you wish to specify that the lead always remains with non-dealer.)

Until the trump suit is defined, the trump suit icon in the status bar is displayed within parentheses. When the trump suit has been made, the parentheses will disappear. At this point, the rank assignments of the appropriate Jacks (Bowers) are altered, as is the notional suit of the Left Bower. The displayed sortation order of the player's hand will be accordingly adjusted. If you wish, you can select a <u>card preference</u> which will change the "J" on the Jack Bowers to "L" and "R" when the cards are displayed.

#### Note:

The default operation of the four step process is via dialog boxes. Experienced users may find this method of operation intrusive and may suppress it (via the <u>message preferences</u>) in order to operate the process by using the mouse as follows:

- To accept the upcard, left-click on it.
- To reject the upcard, left-click on the mat
- To choose a suit, click on any card of that suit in your hand.
- To pass on choosing a suit, left-click on the mat.

The status bar message will commence with "Open:" if you are the first to accept/reject or choose the trump suit, and "Respond:" if the opponent has already passed on that step.

## 3.5 Playing a Card (Euchre)

Each turn is comprised of each player by playing one of the cards in their hand. Whoever won the previous trick of a round leads to the next.

When following the other player's lead, if you can follow suit you must do so. In this case the higher card wins, with Ace outranking King. However, for the trump suit, the <u>Bowers</u> outrank the Ace. Remember that there is no effective Jack of the other suit of the same color as the trump suit, since this has been promoted to Left Bower and is part of the trump suit. Therefore, for example, if Clubs are trumps and the opponent leads a Spade, you may not follow with the Jack of Spades if you have another Spade in your hand. If you do not have another Spade, playing the Jack of Spades will win the trick because it is the Left Bower of the trump suit, and therefore trumps the opponent's non-trump lead -- irrespective of its rank.

If you cannot follow the lead, you may discard any non-trump card (and lose), or play a trump card (and win).

To play a card, position the mouse pointer over the card and click the RIGHT mouse button. Alternatively, you may click the LEFT mouse button with the ALT key depressed. Or you may drag and drop a card directly from your hand to the mat.

If you have selected "Play Protect" under <u>Player Preferences</u>, a confirming pop-up menu will appear when you click on the right mouse button.

## 3.6 Euchre Scoring

At the end of each round, points are awarded in accordance with the number of tricks won by the player who made the trump suit:

Five Tricks: Two points.

Three or Four Tricks: One point.

One or Two Tricks: Two points are awarded to the other player.

## 3.7 Euchre Strategies

#### Deciding whether to make, pass or choose

Euchre is often held to be a game of intuition as much as logic, and therefore there are very few clear strategy guidelines regarding how to decide whether or not to make the trump suit, particularly when the choice is not obvious.

One suggested approach is to review the <u>Écarté strategies</u> section. This describes which types of hands, the "jeux de règle", are generally considered to be playable as potentially winning hands. By assessing your hand four ways (once for each suit), you will get an indication for whether the hand is a potential winner for a particular suit or suits. If the suit offered is such a suit, you should consider ordering it up, particularly if you are non-dealer and will receive the card. If you get the opportunity to choose the trump suit (if neither player orders up the upcard), the assessments would indicate which suit to choose.

The above is a fair guide to the extent that the games of Écarté and Euchre are similar in the respect of playing out the tricks and the points scored. However the following must be borne in mind when the applying the Écarté-style jeux de règle to a Euchre hand:

- Because Ace is high in Euchre, and the Bowers rank above the Ace, references made to card values in the jeux de règle must be advanced from King to Right Bower, Queen to Left Bower and Jack to Ace. (If the Best Bower <u>rule preference</u> is enabled, these values must be advanced one further.)
- The Jacks of a color must both be included when the hand is assessed against a trump suit of that color, since they will become the Bowers.
- Because the trump suit is two cards (three cards with the Best Bower) longer than the other suit of the same color, and one (or two) cards longer than the other two suits, holding one or two trump cards in Euchre is a potentially weaker proposition than in Écarté. This is because the opponent may have reasonable strength in trumps also.

#### Selecting which card to discard

If the upcard is ordered up and is added to your hand, you will need to choose which of your cards to discard. While normal strategies apply (such as short suiting yourself to increase the probability of trumping in), it is important to remember that the other suit of the same color as the trump suit is shorter than the others because its Jack will be promoted to Left Bower. This leads to the common rule of thumb that the lowest (or only) card of this suit is a good candidate for the discard, unless it is an Ace or a better candidate is obvious.

#### Selecting which card to play to a trick

See Écarté Strategies.

### 3.8 Ending A Game of Euchre

A game is comprised of as many rounds as are necessary for one of the players to have won ten points before the other. If both players have accumulated ten or more points at the end of a round, the goal is extended by ten points. (A <u>scoring preference</u> option is available if you prefer the common alternative of eleven points.)

## 4 How To Play A Hybrid Game

Because Euchre & Écarté fully supports the respective <u>rule</u> and <u>scoring</u> conventions of each of the two games, it is possible to configure these <u>preference settings</u> in a manner which will create an interesting custom hybrid - a "Eucharté" game.

The first step is the definition of the card ranking. This step is mandatory in that if you deselect one, the other will be selected. You must choose between the Écarté-style ranking of King being high, or the Euchre-style ranking including the Left and Right Bowers. Whichever of these you choose will define the foundation game

logic, i.e., that of Écarté or that of Euchre.

The second step is to choose the deck size (24-card or 32-card). This step is also mandatory.

You would then choose between Écarté-style card exchanging or Euchre-style trump suit making. You may choose both, and in either order (exchange then make, or make then exchange). You may also choose neither, thus creating a simple and fast moving game to develop your trick winning skills.

You may select other scoring and Euchre-style rules preferences as you choose. (Some will be disabled if they do not apply given your other choices.)

See the following for more detail regarding the playing of hybrid games:

Hybrid Game Logic Hybrid Game Restrictions Hybrid Game Scoring

## 4.1 Hybrid Game Logic

The game logic of a hybrid game follows the sequence of the foundation game if one of either Écarté-style card exchanging or Euchre-style trump suit making is selected. If neither or both are selected, the game logic sequence is as described below. If one is selected, but non-standard combinations of rules are chosen, there may be <u>restrictions</u> that apply.

The status bar displays the progress through the logic in the normal way; these displays are detailed in the following logic steps for increased clarity.

The player making the first action at each step is always the non-dealer, unless the non-dealer makes trumps whereupon the dealer becomes the player making the first action thenceforth. (This change does not apply of the "Non-dealer always leads" <u>rule preference</u> is selected .)

#### Making then Exchanging

The following applies when both Écarté-style card exchanging and Euchre-style trump suit making are selected, and the Make First <u>rule preference</u> is also selected.

- Cards are dealt. Status is "Hybrid".
- Trump is made (or passed). If the trump suit is made, the maker becomes vulnerable to being euchred. The status bar display will show a red or green background depending upon whether you are vulnerable (red) or the opponent is vulnerable (green).
- If both players pass on making the trump, the round is not void (as in standard Euchre) and play continues as if the trump making step did not take place (i.e., as for standard Écarté) with the upcard defining the trump suit. In this case, neither playing is vulnerable to being euchred.
- Exchanges are proposed. If the initial proposal is not made, or is rejected, by the trump maker, they
  remain vulnerable to being euchered. If the initial proposal is not made, or is rejected, by the nonmaker, then each player is now vulnerable. (See <u>Hybrid Game Restrictions</u> for more detail regarding
  multiple vulnerability.)
- During, and after, the process of proposing exchanges, the status is displayed as Hybrid:x-y", where x and y are the number of cards exchanged. If both players are vulnerable, the status bar display background is light blue.
- Trick play commences.

#### **Exchanging then Making**

The following applies when both Écarté-style card exchanging and Euchre-style trump suit making are selected, but the Make First <u>rule preference</u> is not selected.

- Cards are dealt. Status is "Hybrid:0-0"
- Exchanges are proposed. The status display is Hybrid:x-y", where x and y are the number of cards exchanged. If the initial proposal is rejected, the status display background becomes green (opponent rejected and is vulnerable) or red (you rejected and are vulnerable).
- Trump is made (or passed). The player who makes the trump suit they become vulnerable to being euchred. If they were already vulnerable from denying any card exchanges, they will now be vulnerable only to being euchred. if the player not making the trump suit was already vulnerable, they will remain

so and both players are now vulnerable. In this case, the status display background will become light blue. (See <u>Hybrid Game Restrictions</u> for more detail regarding multiple vulnerability.)

- If both players pass on making the trump, the round is not void (as in standard Euchre) and the visible trump suit card continues to define the trump suit. In this case there is no vulnerability to being euchred.
- Trick play commences.

#### Neither Making nor Exchanging

The following applies when neither Écarté-style card exchanging nor Euchre-style trump suit making are selected.

- Cards are dealt. Status is "Bidless Hybrid"
- The trump suit is defined by the card face up under the stock.
- Trick play commences. There are no vulnerabilities. One point will be scored for making three or four tricks; two points for making all five tricks.

## 4.2 Hybrid Game Restrictions

(The following assumes that you have reviewed the section entitled "Hybrid Game Logic".)

If Exchanging and Making are both selected:

**Double Jeopardy**. It is not possible for a player to have both Euchre-style vulnerability (to being euchred) and Écarté-style vulnerability (from denying any card exchange) at the same time, since the implication would be a total loss of four points. As is the case for the games individually, the loss from being vulnerable (for either or both reasons) in a hybrid game is two points.

**Balanced Vulnerability**. If one player is vulnerable to being euchred and the other to being vulnerable from denying any card exchange, then these vulnerabilities remain, and the winner of three tricks will receive two points as a result of whichever vulnerability the loser possessed. Also, in the same way that the Vole is not awardable in Écarté if the losing player was vulnerable, it is not awardable if the losing player has been euchred. The maximum score attainable from trick play is two points, within any scenario.

If Making is selected:

**No Bowers if King is High**. If the option to make the trump suit is selected and the deal is Écarté style (i.e., the highest card in each suit is the King), there will be no Bowers. Jacks are only promoted to Bowers if Ace is high.

## 4.3 Hybrid Game Scoring

The following is the scoring convention for a hybrid game:

#### King of Trumps

The point for dealing, playing, or declaring the King of the trump suit will always be awarded if the "King is high" <u>rule preference</u> is selected.

#### **Trick Points**

If Écarté-style exchanging or Euchre-style trump making is enabled, but not both, then the scoring is determined as for the respective game.

If both exchanging and trump making are enabled (irrespective of the order of the <u>play logic</u>), the scoring is determined by the first applicable award of the following:

- Two points for a Euchre (the other player is vulnerable because they made the trump)
- Two points for winning all five tricks (the Vole)
- Two points ("doubled point") if the other player is vulnerable because they prevented any card exchange
  One point for winning three or more tricks.

Note: It is not possible one player to be doubly vulnerable, as described in the <u>Hybrid Game Restrictions</u> section.

## 5 Understanding the Interface

The stock is shown face down to the left of the mat. The opponent's cards are displayed face down above the mat, and the player's cards are displayed face up below the mat. Cards are played as tricks on the mat.

The scoresheet is displayed to the right of the mat. If you have <u>rule</u> or <u>scoring</u> preferences selected, these will be shown to the left of the mat, under the stock. The status bar along the bottom of the window displays information about the game in progress as well as providing <u>shortcut buttons</u> to facilitate hand adjustments and obtaining hints.

Select a topic:

Using the Mouse Drag and Drop Point and Click Arranging Your Cards Card Interleaving Mousepointer Icons The Scoresheet Status Bar Counters Shortcut Buttons The Toolbar Visual and Sound Effects

## 5.1 Using The Mouse

Euchre & Écarté supports both "<u>Drag and Drop</u>" and "<u>Point and Click</u>" mouse operations. Point and Click operations are performed by single clicking. Double-clicking is not supported.

For both methods of mouse operation, actions take effect when the mouse button is released, and are ignored if the mouse button is released in a different area from where it was depressed when the "No Drop" cursor is showing.

For Point and Click operation:

- The <u>left</u> mouse button is used to: select cards to be exchanged during the Écarté proposal phase, and to click on the right side of the mat to effect the exchange; and to accept or reject the upturned trump card during trump making in Euchre
- The <u>right</u> mouse button is normally used to play a card from your hand to a trick, although you may use the "Alt" key with the left button if you prefer. If "<u>Play Protect</u>" is selected, the PopUp menu displayed over the player's hand will include play confirmation as the first option.

Left-clicking on your pile of Écarté discards will display the respective cards face up. Click again to display them face down.

Left-clicking on the stack of completed tricks will display the cards face up until you release the mouse button.

If the <u>Opponent Preference</u> setting to permit "Quick Peek" is enabled, you may click down on the opponent's cards to view them face up. When you release the mouse button, the cards will return to be face down.

Right-clicking on the scoresheet is a shortcut to the <u>Scoring Preference</u> settings, and right-clicking on the rules panel (or under the stock if the rules panel is not displayed) is a shortcut to the <u>Rules Preference</u> settings. Elsewhere, a right-click will display a convenient Pop-Up of common menu options.

The <u>AutoMouse</u> features may be enabled to move the mouse automatically between the stock and the player area and/or to and from the message and information windows.

## 5.2 Drag and Drop

"Drag and Drop" mouse operations are performed by clicking down on the mouse button above the card to be moved, dragging the mouse pointer to the destination, and then releasing the mouse button.

Unless the "Suppress Card Animation" <u>animation preference</u> has been selected, the card will be dragged with the mousepointer - in which case the left side of the card denotes the specific drop position instead of the horizontal position of the mousepointer itself. In order to provide leeway when dragging cards, the overall position of the card within the screen is considered when determining the intended drop area. In order to be sure that the card is in the desired drop area, watch the changing <u>mousepointer icon</u>.

Drag and Drop may be used to move selected cards from the player's hand to the right third of the mat (to propose or make exchanges); to move a card from the player's hand to the mat (to lead or play to a trick), or to reorder the cards with the player's hand.

When making the trump suit in Euchre and the dialog boxes are suppressed (via the <u>message preferences</u>), all operations are Point and Click, except that discarding in return for a taken upcard may be dragged and dropped if you wish.

**Note**: If you wish to use only the Point-and-Click method of mouse operation, and find that you inadvertently initiate unintentional card movements and playing actions when the mouse is moved with the button down, you may turn off the Drag-and-Drop capabilities via the <u>Mouse Preferences</u>.

## 5.3 Point and Click

The "Point and Click" mouse operation for playing a card is an alternative to dragging the card onto the mat.

To select cards for proposing or making an exchange, use the left mouse button to select each card to be discarded, and then click on the right side of the mat.

To lead or play a card to a trick, use the right mouse button to click on the desired card.

## 5.4 Arranging Your Cards

By default, Euchre & Écarté automatically sorts and resorts the player's cards when dealt, and when new cards are added to it. The default sortation is suit within rank. When the "Sort By Suit" option is selected under <u>Player Preferences</u>, the sortation is changed to be rank within suit. All sorting is performed in the order: Clubs, Diamonds, Spades, Hearts. This improves color differentiation of adjacently displayed suits.

You may chose to arrange the cards yourself by selecting the "Do Not Sort" option under <u>Player Preferences</u>. In this case, new cards are always added to the right of the hand.

You may <u>Drag and Drop</u> cards to the left and right within your hand to order them to your liking at any time. If you do not have the "No Sorting" preference selected, this will be a temporary adjustment for the current turn only.

If you are familiar with MeggieSoft Games' <u>Rummy 500</u> or <u>Gin Rummy</u> games, note that Euchre & Écarté does not support a "reserved" set of cards.

## 5.5 Card Interleaving

Card interleaving provides the very realistic appearance of cards sliding into and out of the player's hand. However, the additional graphics processing involved with the display of the card interleaving effects may result in jerky movements and disjointed card display on slower systems, or those will other processor-intensive programs running simultaneously. In such cases the capability may be disabled via the <u>Animation Preferences</u>.

#### What is Card Interleaving?

Single cards added to the player's hand and single cards leaving the player's hand are displayed in a manner that slides the moved card in or out of the hand, underneath the card to the right of it. Unless automatic player hand sorting has been suppressed via the <u>Player Preferences</u>, a single discard or a card from the deck which is dragged to the player's hand will realistically slide into the correct position if it is dropped in the incorrect sorted location.

Dragging a card within the player's hand (rearranging the order) will similarly maintain the display of the moved card in an realistically interleaved manner, subject to the <u>TrueSlide preference setting</u> in the Animation Preferences.

By default (if TrueSlide is not selected), when a card is dragged within the area of the player's hand, the other cards in the player's hand will automatically jump to the front or back of the moving card such that the dragged card is always positioned between those that are adjacent to its left side (i.e., over those to the left of it, and under those to the right of it).

#### What Is TrueSlide?

TrueSlide provides perfectly realistic card sliding, in that cards cannot cut through other cards or jump over or under them. However, this will result in the card disappearing if it is slid horizontally to the right (as it would with an actual spread of playing cards in your hand). For this reason, TrueSlide is not active by default lest it causes confusion.

If TrueSlide is enabled, the recommended method of moving a card within the hand (particularly to the right) is to drag it upwards out of the hand (over the mat) and then drag it back into the hand at the required new position. Because the card was completely withdrawn from the hand, its new interleaved position will be at the point of vertical re-entry to the hand. The point of re-entry is defined by the card's leading moving edge - i.e, the right side if it is moving to the right on re-entry, the left side if it is moving to the left.

If TrueSlide is enabled and a card is dragged to the left so that it is completely visible, its new interleaved position at any time will be defined by its right edge (as this would logically slide under the left edge of the card to its immediate right).

During the TrueSlide drag operation, the right mouse button may be clicked (while the left button performing the drag remains down) in order to momentarily override the effect of TrueSlide. This action will therefore pop the dragged card into a visible interleaved state between the adjacent cards at its current horizontal position. You may also press and hold down the right mouse button while continuing to drag with the left button, in which case TrueSlide is overridden until you release the right mouse button.

TrueSlide summary:

- A card cannot slice through other cards, only between them.
- A card moved to the right in the hand will slide behind the cards to the right of it (and then not be visible unless its upper edge is partly over the table or is over an uncovered area of the table within the player's hand area).
- A card moved to the left which is currently visible will remain fully visible as it traverses and covers the cards to the left of it.
- A card moved to the left which is not currently visible (because it is behind the other cards in the hand) will slide on top of the next card to the left which has its right-edge to the left of the card being moved.

## 5.6 Mousepointer Icons

Euchre & Écarté uses a set of informative mousepointer icons, which change depending upon where the mouse is located and what operation is currently being performed.

The normal pointer is slightly larger than the standard Windows mousepointer and the default mousepointers are colored so that they are easier to see when over a card images - however if you prefer black and white icons, this option may be selected via <u>Mouse Preferences</u>.

The meaning of each of the MeggieSoft Games mouse pointer icons is shown below (the latter four are displayed for Drag and Drop operations only):

#### Offline Icons:

R

Normal pointer. Awaiting your action.

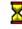

Euchre & Écarté is working. Please wait.

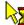

Your actions are restricted (for example, because your opponent is thinking). Some menu and shortcut button operations are available.

# **\***

You may drop the selected discard(s) here when proposing an exchange of cards, or when following the opponent's exchange.

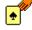

You may drop the card here to play it. Release the mouse button to do so.

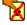

You may not drop the card here. If you release the mouse button, the card will go to the player's hand.

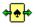

Card selected for shifting within player's hand. Move to required position and release button.

#### Online Icons:

These icons are used instead of the offline equivalents to remind you that you are online. If you prefer to use the offline equivalents instead, you may specify this via <u>Mouse Preferences</u>.

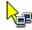

Waiting for your online action.

Your actions are restricted because your online opponent is thinking. Some menu and shortcut button operations are available.

#### Note:

If your system has an older graphics card and you are experiencing a flicker problem when using the MeggieSoft Games mousepointers, you may disable them via the Mouse Preferences.

## 5.7 The Scoresheet

The information on the scoresheet to the right of the mat is displayed as follows:

- The scores for each completed round are added the scoresheet at the end of the round.
- After the second round of a game is completed, the running totals for the current game are displayed as a sub-total line under the round scores.
- The trick and bonus points being accumulated are reported at the bottom of the scoresheet.
- If the scoresheet is about to become full, earlier round scores will be consolidated into a single line, displayed in bold font.

Because the scoresheet is facing the player, it is maintained from the player's perspective - hence the player is "Me" and the opponent is "You". The column headings may be reversed, or changed to be the player and opponent skill names, via the <u>Screen Preferences</u>.

Select "<u>Round Scores</u>" under the <u>View Menu</u> option to see the full details (including date and skill level) of all rounds of the current game. These round scores are always shown individually, even if some have been consolidated on the scoresheet to make more room (see above).

## 5.8 Status Bar Counters

The following counters are displayed in the status bar:

**Stock**: The number of cards remaining in the stock. This is displayed in parentheses when no further exchanges are permitted (i.e., during trick play). The count does not include the upturned card (which denotes the trump suit). Unless the "Show Who Dealt" <u>Dealing Preference</u> has been deselected, an indicator of who dealt the current round is also displayed as a small green box in the upper (opponent dealt) or lower (player dealt) part of the status display.

**Status**: Current status, unless the player and opponent game counters (see below) are being displayed in the status bar. Also error messages (click on an error message to dismiss it). Note that when making trumps in Euchre the status bar message will commence with "Open:" if you are the first to accept/reject or choose the trump suit, and "Respond:" if the opponent has already passed on that step. This is a useful indicator of progress if the trump making dialog boxes are suppressed under <u>Message Preferences</u>.

**Player** (if set in <u>Screen Preferences</u>): The number of prior games won by the player.

**Opponent** (if set in Screen Preferences): The opponent skill level and the number of prior games won by the opponent.

**Round**: The current round number within the current game and the trump suit of the current round. The trump suit icon is enclosed in parentheses if the trump (for Euchre) is not yet made and the upcard is a candidate. (The icon disappears if neither player orders it up and the trump suit is to be chosen).

#### Euchre / Écarté:

- If the trump suit is to be made (for Euchre), the display shows "Making Trump". When the trump suit has been made, the display changes to "Euchre", and the vulnerability is indicated by the background color: red if you are vulnerable to a euchre against you, green if the opponent is vulnerable.
- If Écarté proposals are being made and accepted, the display shows the number of cards discarded by each player (you and the opponent in that order). If you were the non-dealer and you elected not to propose, or if you were the dealer and refused the opponent's first proposal, you are vulnerable to a doubled Point against you if you fail to make three tricks. In this case, a red background will be displayed. Alternatively, if the opponent is vulnerable, a green background will be displayed.

Trick: The trick number within the current round.

Goal: The points required to win the game. Normally 5 points for Écarté and 10 points for Euchre. These will

increment by 5 points (Écarté) or 10 points (Euchre) if the players each pass the goal in the same round.

## 5.9 Shortcut Buttons

The following buttons in the status bar provide shortcuts to certain menu operations.

Query Symbol: Click to get assistance on what you can do at this point of your turn.

Light Bulb: Click to get a hint.

**Undo Turn**: Click to undo the current round to one of your previous turns. (Equivalent to "Undo Prevous Turn" under the <u>Player Menu</u>.)

**Deselect**: Click to clear the current selection of cards to be exchanged.

Cannot Deselect/Undo: There is nothing to undo at this time.

**Cannot Deselect**: There is nothing to undo at this time. (This version of the icon is shown if the "Undo Turn" facility is disabled in the <u>Player Preferences</u>.)

- Stagger Cards: Click to display the player's cards offset by suit.
- Align Cards: Click to align the player's cards.
- 5 Sort By Rank: Click to sort cards by rank, right click to disable automatic sorting.
- Sort By Suit: Click to sort cards by suit, right click to disable automatic sorting.
- Sort Disabled: Right-click to re-enable automatic sorting

Waiting As Host (Online Play): A reminder that you are awaiting a guest connection. Click to disconnect.

Chat (Online Play): Click to open the chat window in order to communicate with your online opponent.

An alternative set of shortcut buttons are displayed when AutoStep is active.

Where a shortcut button is associated with a Preference setting, the change is not saved. You must change the setting via <u>preference settings</u> if you wish a change to be saved permanently.

## 5.10 The Toolbar

The toolbar (enabled or disabled via the <u>Screen Preferences</u>) may be displayed under the menu bar or on the left side of the main window.

The toolbar buttons provide shortcuts to items within the menus, plus three sound toggle buttons for music, speech and sound effects.

The sound toggles are displayed by default if the corresponding sound type is enabled and permit you to temporarily mute (suppress) and unmute (hear) the corresponding sound type. The effect of the toggle buttons is temporary and does not alter the saved preferences setting (i.e., enabled or not enabled) for that sound type.

The default toolbar contains reduced selection of the more commonly used menu items.

You may also select the use of the "all buttons" screen preference, in which case buttons representing almost all

menu items will be displayed (except the Assist and Explore menus and operations accessed via the <u>Shortcut Buttons</u>). These will usually extend beyond the right-side of the toolbar (or the bottom of the toolbar if "show on left side is selected) unless your window size is sufficiently large to show them all. The extra buttons also include buttons to switch to the other MeggieSoft Games, but only those buttons for the other games which are installed on your computer will be visible.

Selecting the "show on left side" option displays the toolbar on the side, rather than the top, of the window. This might be more convenient for some users, particularly if the ability to use larger card sizes is restricted due to the reduced table and mat heights when the toolbar is at the top.

You may customize the toolbar by double-clicking or right-clicking on it, or by using the "customize toolbar" button. This permits you to remove buttons, change the display sequence of the buttons, and insert and remove separators. If you remove buttons, you may add them back by again customizing the toolbar, or chose "Reset" to re-add all buttons. (The "Help" button in the customization dialog window is intentionally inoperative.)

Customizations of each of the toolbars (with and without extra buttons) are saved separately between sessions. This means that if you have customized either toolbar it will be restored as it was customized when you next select or deselect the "all buttons" preference.

## 5.11 Visual and Sound Effects

Euchre & Écarté provides a number of visual effects and sound effects to improve realism and enhance your playing pleasure. These are:

- Rounded card corners
- Customizable color schemes
- "Wallpaper" effects for the main table window and the mat
- · Animation and visual card dragging
- Custom card-style mousepointer icons
- MIDI, MP3 and WMA music support
- · Sound effects
- Synthesized speech output

The above may be selected, customized, and deselected via the preference settings.

Note that these effects make intensive use of processor and graphics resources and can reduce responsiveness on slower or less graphics-capable systems. If you find Euchre & Écarté's interface to be sluggish, you should experiment with disabling some of the visual and sound effects.

## 6 Menus & Preferences

The following drop-down menus are available:

Game Menu Online Menu Player Menu Preferences Menu View Menu Assist Menu Admin Menu Help Menu

In addition, a Pop-Up menu is provided for easy access to commonly used menu items:

Pop-Up Menu

#### 6.1 Game Menu

The following selections are available under the Game Menu:

Restart Round Restart Game Redeal Fresh Game Replicate Game Switch To German Whist Switch To Gin Rummy Switch To Pinochle & Bezique Switch To Piquet Switch To Rummy 500 Terminate Exit

Each of the "Switch To ... " menu items is only shown if the corresponding game is found to be installed in the same filefolder/directory as Euchre & Écarté. If you use these frequently, you may care to select one of the "On Exit/Sleep" options within the <u>Operational Preferences</u> for all the games you have installed. In this case, each game will sleep in the background when you switch from it and will re-awaken immediately when you switch back to it (i.e., without the loading delay).

All of the above selections will ask "Are You Sure?" before taking the corresponding action. These confirmation requests may be suppressed by selecting the applicable <u>Message Preference</u>.

#### 6.1.1 Restart Round

Select this menu option to restart the current round. Euchre & Écarté will abandon the current round and restart it from the beginning, with the cards in the same start order.

#### 6.1.2 Restart Game

Select this menu option to restart the current game with the same deal. Euchre & Écarté will abandon the current game, reset all counters and scores, and redeal the game (without reshuffling). If you wish to restart the game with a fresh shuffle, select "Redeal Fresh Game" instead of "Restart Game".

This action restarts only the current game. If you want to replicate the deal of the immediately previous game

use "<u>Replicate Game</u>". You may also make a selection under the "<u>Game Scores</u>" option of the <u>View Menu</u> to replicate from an even earlier game.

#### 6.1.3 Redeal Fresh Game

Select this menu option to restart the current game with a fresh deal. Euchre & Écarté will abandon the current game, reset all counters and scores, and shuffle the cards into a different start order before dealing.

This option is not available during tournament play (use "Restart Game" instead).

This action restarts only the current game. Thus, if you are currently on game 3, the play will restart at round 1 of game 3.

If you want to start the current game again with the same deal, select "Restart Game".

If you want to start over from the beginning of game 1, select "Reset Scoreboard".

#### 6.1.4 Replicate Game

Select this menu option to replay your most recent previously completed game, with the same card deal as was used for that game.

Euchre & Écarté will abandon the current game, reset all counters and scores, and arrange the cards in the order they were at the beginning of the previous game before dealing.

All subsequent rounds of the new game will also be dealt with the deck ordered as it was in the corresponding round of the previous game.

This option is obviously not available during Game 1.

To replicate a game other than the previous game, you may do this via the "Game Scores" option under the <u>View Menu</u>.

#### 6.1.5 Switch To Canasta

Select this menu option to exit Euchre & Écarté and automatically start Canasta for the same player.

If the player name does not currently have a Canasta scoreboard file, Canasta will automatically create one and inform you that it has done so.

If you switch part way through a round, remember that Euchre & Écarté only saves the scores of games and rounds completed, unless the "AutoStart - Restore" option is selected under <u>Operational Preferences</u>.

Note: This option is only shown if Canasta is found to be installed in the same filefolder/directory as Euchre & Écarté.

#### 6.1.6 Switch To German Whist

Select this menu option to exit Euchre & Écarté and automatically start German Whist for the same player.

If the player name does not currently have a Gin Rummy scoreboard file, German Whist will automatically create one and inform you that it has done so.

If you switch part way through a round, remember that Euchre & Écarté only saves the scores of games and

rounds completed, unless the "AutoStart - Restore" option is selected under Operational Preferences.

Note: This option is only shown if German Whist is found to be installed in the same filefolder/directory as Euchre & Écarté.

#### 6.1.7 Switch To Gin Rummy

Select this menu option to exit Euchre & Écarté and automatically start Gin Rummy for the same player.

If the player name does not currently have a Gin Rummy scoreboard file, Gin Rummy will automatically create one and inform you that it has done so.

If you switch part way through a round, remember that Euchre & Écarté only saves the scores of games and rounds completed, unless the "AutoStart - Restore" option is selected under <u>Operational Preferences</u>.

Note: This option is only shown if Gin Rummy is found to be installed in the same filefolder/directory as Euchre & Écarté.

#### 6.1.8 Switch To Pinochle & Bezique

Select this menu option to exit Euchre & Écarté and automatically start Pinochle & Bezique for the same player.

If the player name does not currently have a Pinochle & Bezique scoreboard file, Pinochle & Bezique will automatically create one and inform you that it has done so.

If you switch part way through a round, remember that Euchre & Écarté only saves the scores of games and rounds completed, unless the "AutoStart - Restore" option is selected under <u>Operational Preferences</u>.

Note: This option is only shown if Pinochle & Bezique is found to be installed in the same filefolder/directory as Euchre & Écarté.

#### 6.1.9 Switch To Piquet

Select this menu option to exit Euchre & Écarté and automatically start Piquet for the same player.

If the player name does not currently have a Piquet scoreboard file, Piquet will automatically create one and inform you that it has done so.

If you switch part way through a round, remember that Euchre & Écarté only saves the scores of games and rounds completed, unless the "AutoStart - Restore" option is selected under <u>Operational Preferences</u>.

Note: This option is only shown if Piquet is found to be installed in the same filefolder/directory as Euchre & Écarté.

#### 6.1.10 Switch To Rummy 500

Select this menu option to exit Euchre & Écarté and automatically start Rummy 500 for the same player.

If the player name does not currently have a Rummy 500 scoreboard file, Rummy 500 will automatically create one and inform you that it has done so.

If you switch part way through a round, remember that Euchre & Écarté only saves the scores of games and rounds completed, unless the "AutoStart - Restore" option is selected under <u>Operational Preferences</u>.

Note: This option is only shown if Rummy 500 is found to be installed in the same filefolder/directory as Euchre

& Écarté.

#### 6.1.11 Terminate

This menu item is shown if you have selected a special "On Exit" <u>Operational Preference</u> which places Euchre & Écarté in a background "sleep" state instead of being terminated when it is exited normally.

Select "Terminate" to force Euchre & Écarté to terminate instead of sleeping as a background process.

#### 6.1.12 Exit

Terminates the session and exits from Euchre & Écarté.

Euchre & Écarté automatically saves the scores of games and rounds completed, together with the state of a partially completed round, unless the "AutoRestore" option is deselected under <u>Operational Preferences</u>.

If AutoRestore is deselected then, before exiting, Euchre & Écarté asks if you want to save the updated scoreboard for the current player, if it has changed since it was last saved.

- If you respond "Yes", Euchre & Écarté will save the scores of all previous games and the scores of the
  rounds of the current game (if not yet completed) for the current player. When this player next plays
  Euchre & Écarté, this information will be restored automatically and play will proceed from the start of the
  same game number and round number.
- If you respond "No", the scoreboard information will not be updated and when the current player next plays Euchre & Écarté, the situation will be as it was previously.

If, when you next play Euchre & Écarté, you start part way through an unfinished game (e.g., round four) and you wish to restart from round one of the game, use the "<u>Replay Game</u>" option.

If you have selected a special "On Exit" <u>Operational Preference</u> which places Euchre & Écarté in a background "sleep" state instead of being terminated, this menu item is displayed as "Exit (Sleep)".

## 6.2 Online Menu

The following menu entries support Online Play:

Online Preferences Preference Alignment Direct Host Direct Guest Find A Partner Chat AutoPilot (optional) Online Status Disconnect

#### 6.2.1 Preference Alignment

There are a number of deal, rule, and scoring preferences that must match those of your online opponent for online play to operate. A list of these critical preferences and a description of how the matching process is negotiated is described under "Online Preference Agreement".

The initial default is that all of the critical online preferences are disabled. Thus when you start an online game,

the corresponding preference settings are turned off until you disconnect from the online session.

The preference alignment menu option permits you to define one or more of the critical preferences that you would prefer to enforce for your online games. If your candidate opponent has different preference alignment settings, the negotiation process may, or may not, result in acceptance of these. Therefore, if you were to have many of these preferences enabled, you may find it harder to find an online opponent prepared to agree to them all.

The preference alignment window includes four buttons in addition to the "OK" button. The "Clear" button clears the selection, the "=Écarté" and "=Euchre" buttons set the selection to be the basic rules of the respective game, and the "=Offline" button sets the selection to be the same as your current normal (offline) preference settings.

The same alignment window is shown if you decide to <u>adjust</u> your alignment preferences for the benefit of a particular negotiation. In this case, any changes made will apply only to the current online session. When in adjustment mode, the differences are displayed in colored boldface; green indicating a preference that the online opponent has selected but you have not, and red indicating a preference that you have selected but the opponent has not. If you wish to fully align the highlighted preferences check the green items and uncheck the red items.

#### 6.2.2 Direct Host

Click the Direct Host menu option to initiate a <u>Direct Online Session</u>. Your current IP address and port number will be displayed. This information will be needed by the guest for a successful connection to be completed.

When you have dismissed the confirming dialog box (assuming you don't withdraw), your computer will be actively listening for a connection, and a pulsating watch icon will be displayed in the status bar to remind you.

#### 6.2.3 Direct Guest

Click the Direct Guest menu option to connect to a <u>Direct Online Session</u>. The host must already be waiting and have informed you of the IP address and port number to which you are to connect. Enter this information, and click on "Connect".

#### 6.2.4 Find A Partner

When you want play online, the first step (after completing the online preferences) is to connect to an opponent.

If you do not have a pre-arranged opponent for a <u>direct online session</u>, you may seek your opponent via the MeggieSoft Games Online Forum.

The two parties in a session are termed "host" and "guest". A "guest" is a user who connects to a "host" (one who is already online and waiting). Thus the host is the user who prepares to accept a connection which a guest will complete.

When you select "Find A Partner", you will be connected to the forum and a list of waiting hosts will be displayed. Click on one of these and then click on the "Connect" button to inform the host that you are ready to play. The online game will commence as soon as the host accepts your response.

If there are no waiting hosts listed in the forum, you may click the "Be A Host" button to list yourself in the forum as a waiting host. You may then continue to play in local (human versus machine) mode until someone accepts your invitation.

For more detailed information, see "Forum Pairing".

## 6.2.5 Chat

At any time during online play either player may contact the other via an online chat window. Select "Chat" under the Online Menu, or click on the chat <u>shortcut button</u> which will have been added to the status bar. The online chat window will then appear.

To send a message to your opponent, type it in the box at the bottom of the chat window and click on "Send". What you send will be echoed in the conversation history window. You may then wait, or click on "Hide" to hide the online chat window.

If the online chat window is hidden (or you have not yet invoked it), it will automatically appear if your online opponent sends you a message or replies to your message.

## 6.2.6 AutoPilot

The optional "AutoPilot" menu entry may be enabled via "<u>Online Preferences</u>". By default it is not visible. If enabled, it is only operable when it is your turn to play.

AutoPilot operates similarly to the offline <u>AutoPlay</u> feature in that your online moves will be made for you automatically. To turn the AutoPilot off, select the menu entry again (it will be captioned "AutoPilot Off").

The AutoPilot is not intended as a means to cheat on your online opponents, but as a facility you might use to keep the online game running if you are called away for a few minutes.

The AutoPilot was created to facilitate the development and testing of the MeggieSoft Games online features and is included in the released versions for your convenience.

## 6.2.7 Online Status

This provides an information display of your current online status, including (as applicable): the names and IP addresses of you and your opponent, whether you are disconnected, connected, or waiting as a host, the port number used, and your playing position (host or guest).

## 6.2.8 Disconnect

This will disconnect you from online activity. If you are currently playing against a remote opponent, the opponent will be immediately informed that you have disconnected.

Abrupt disconnection may deter the opponent from choosing you as a partner in the future. Good protocol is to disconnect only after the end of a game, or by using the chat facility to advise the opponent of your intention to disconnect. Alternatively, you might <u>chat</u> at the beginning of the session to agree upon the number of games that will be played.

## 6.3 Player Menu

The following selections are available under the Player Menu:

<u>Change Name</u> <u>Add/Remove Player</u> <u>Save Scoreboard</u> <u>Reset Scoreboard</u> <u>Undo Previous Turn</u> In addition, if more than one player name has been created using "Add Player", the menu will contain a "Switch to..." selection for each of the other players. This facilitates one-click switching between players.

## 6.3.1 Change Name

Select this menu option to change your player name.

Initially, the player name is "Player". You may choose any name that it is legitimate to add, as described under <u>Add/Switch Player</u>. Generally this would be your first name or a one word nickname.

When you change your name, all scoreboard, game history and preferences settings are preserved under the new name.

## 6.3.2 Add/Remove Player

Select this menu option to add a new player, to switch to another player, or to remove a player.

Add: When you first use Euchre & Écarté, the only player is "Player". Use the "Add" button to add more players. When you select the "Add" button, a sub-window will appear, into which you will enter the name for the new player. Press "OK" to create a scoreboard for the new player. Enter players' names as 1-8 letters and numbers. Spaces, punctuation marks, and special characters are not permitted. Irrespective of how you specify upper and lower case, Euchre & Écarté will always display the player names in lower case with the first letter capitalized. You may have up to 12 named players at any time

**Switch**: Select the incoming player name, and press the "Switch" button. You may select any named player except yourself (the current player). When switching players, you will first be asked if the scoreboard for the outgoing player is to be saved, if it has changed since it was last saved.

**Remove**: Select the player name to be removed, and press the "Remove" button. You may select any named player except yourself (the current player). You will be asked to confirm that the player is to be removed, after which the scoreboard file and the saved options for the player will be permanently deleted from your system.

The Switch facility described above is primarily for switching to a newly added player. The quickest way to switch to another existing player is by selecting the "Switch to <name>" entry in the player menu.

## 6.3.3 Save Scoreboard

Select this menu option to perform an immediate save of the current scoreboard status (games and rounds) for the current player.

This option is useful if you are enjoying an extended session of Euchre & Écarté and don't want to wait until you <u>exit</u> Euchre & Écarté, or <u>change players</u>, before your updated scoreboard status is safely saved to disk.

## 6.3.4 Reset Scoreboard

Select this menu option to reset your game scoreboard to zero. The game counter will return to game number 1.

If you are part way through a game, the scores of the previous rounds of the game are not cleared. Thus you can make the current game the first of your new scoreboard.

The previously saved copy of your scoreboard is not erased by this action. You must use the "<u>Save Scoreboard</u>" option to replace the previous scoreboard with the new one.

If you clear the scoreboard and decide you would have preferred not to have done so, <u>exit</u> Euchre & Écarté (or <u>change players</u>) and respond "No" when asked if the updated scoreboard is to be saved.

## 6.3.5 Undo Previous Turn

Select this option to undo the current round to one of your previous turns. A selection box is displayed, from which you may choose to return to any of your previous turns.

Once you have returned to a previous turn, you must continue from that point.

This feature is provide as a practice and skill development aid in order to answer the question: "What if I had done something different?"

There is a small overhead in respect of saving the status at each turn. If this overhead is noticeable, or if you wish to disable the "Undo Turn" feature for any other reason, you may do this via the <u>Player Preferences</u>.

## 6.4 Preferences Menu

You may customize Euchre & Écarté to your taste by selecting from the Preferences menu. When the preferences panel is visible, you may switch to any of the other sections. If you want your changes to be saved for future sessions, ensure that the "Save Properties" box is checked. Preferences are saved separately for each player.

**Animation Preferences Card Preferences Card Back Preferences Color Preferences Dealing Preferences Game Preferences** Message Preferences Mouse Preferences Music Preferences **Online Preferences Opponent Preferences Player Preferences QuickSet Preferences Rule Preferences Scoring Preferences** Screen Preferences Sound Preferences Speech Preferences

Restore Pre-"Safe Mode" Preferences Reset Default Preferences

The tree-structured selection menu may be replaced by the "radio-button" style of earlier versions by checking the "Button Navigator" option at the lower left of the preferences panel.

Note that right-clicking on the scoresheet is a shortcut to the <u>Scoring Preference</u> settings, and right-clicking on the rules panel (or under the stock if the rules panel is not displayed) is a shortcut to the <u>Rule Preference</u> settings.

## 6.4.1 Animation Preferences

The following preferences are available:

**Suppress Card Animation**: When selected, a card being moved automatically will disappear from the source and reappear at the destination, instead of floating from the source to the destination.

Suppress Animated Card Twisting: When selected, cards do not twist when floating, but are moved flat.

**Constant Travel Time**: When selected, the duration of each animated card movement is the same. Otherwise, the duration is distance dependent (i.e., cards move at a constant speed).

Animation Speed: Select the flight time duration for when cards are moved automatically from source to destination.

Suppress Card Display When Dragging: When selected, a dragged card will not be displayed in motion under the mousepointer.

Suppress Card Interleaving: When selected, card interleaving is suppressed. In this case a dragged card will always fully appear over the top of the other cards in the players hand until the mouse button is released.

**Enable TrueSlide**: When selected, interleaving is displayed with true realism in that a card being moved will not automatically leap in front and behind the other cards as it traverses the player's hand. See the <u>Card Interleaving</u> section for more information regarding TrueSlide.

## 6.4.2 Card Preferences

**Card & Font Size**: Provided that the required "Plus Pack" card image files exist in the "Cards" subfolder of the installation filefolder, you may select the Regular card size, or one of three alternative card display sizes: Small, Large, and Extra Large, depending upon the current main window size. The font size displayed in the main window and the size of the status bar and <u>shortcut buttons</u> are adjusted when the card size is larger than the regular size.

**Apply to Dialog Font Size**: When selected, the font size of the text displayed in dialog boxes will also be larger when the card size is larger than the regular size.

#### When Resizing Main Window:

You may specify how the card and font size is to change when you resize the main window (by maximizing it, by dragging an edge or corner, or edge, or by direct selection via the <u>Screen Preferences</u>):

**Do Not Change**: The card size will always be as specified, unless the window size is too small to accommodate the selection - in which case it will be reduced appropriately.

**AutoSize Per Window Size**: The card and font sizes will adjust to the second largest possible for the new window size (i.e., extra large will never be used).

AutoSize To Largest Possible: The card and font sizes will adjust to the largest possible for the new window size.

**Deck Design**: By default, the "Standard" design is used. However, if you have installed additional card sets (downloadable from the MeggieSoft Games website), you may also select these. The images in many of these sets have been adapted from artistic card designs which were created by, and are owned by, the respective designers of the original decks.

**Index Notation**: You may select one of a number of European card index notations as an alternative to the standard Anglo-American notation (AKQJ).

Select "**Show Bower Notations**" to replace the displayed "J" in the upper-left and lower-right corners of the Left and Right Bower with "L" and "R" respectively. The small suit icon on the Left Bower will also be changed to match that of the Right Bower. If you have selected the Best Bower <u>rule preference</u>, the Joker will be similarly adjusted to display the letter "B" and the trump suit icon. (If you have selected a non Anglo-American card style which includes the letters "L", "R", or "B", the Bower notations will be shown as "<", ">" and "^" respectively.) This option is provided for users who are less familiar with playing Euchre and might find the Left Bower, in particular, to be confusing when displayed with its original suit and rank designation.

Select "**True Corners**" for a more realistic card appearance with rounded instead of square corners. This may result in a performance penalty when cards are displayed.

Select "Wider Hand Spreads" to display cards in the player's and the opponent's hands with twice the card separation than the default setting. The default is 25% separation (75% overlap) whereas the wider spread is 50% separation (50% overlap). (Note that card separation is dynamically reduced if the hand currently contains too many cards to display at the full 25% or 50% separation.)

Select "Display Face-up" to show tricks face-up at the end of each round.

## 6.4.3 Card Back Preferences

There are six standard card back designs available for each deck design, plus you may use an image file (jpg, bmp or wmf) of your own design or choosing. Click on the Predefined or Custom button to select the type required.

#### Predefined Card Backs

Use the drop-down Card Back list for the predefined cards associated with the current deck design.

If you have more than the Standard deck design installed, you may also select the card backs from other installed card decks by first selecting the required Deck Design, and then the required Card Back.

If you do not wish your selected card back to change if you select another deck design via the <u>Card Preferences</u>, ensure that the "Link Deck Design to Card Preferences" box is unchecked. When this box is checked, the predefined card back designs automatically change whenever you change the deck design via the Card Preferences.

#### **Custom Card Backs**

Select "Browse" to select a custom card design.

Euchre & Écarté does not provide graphic design capabilities, so it is assumed that you are able to scan, copy, or design any custom image file(s) you require using other tools. You may also use other appropriately sized bitmap files on your system.

The size of the "regular" card image is 71 by 96 pixels. If the image is larger, the File Selector will reduce it to size and, if the aspect ratio of the image is different from that required for the card, will indicate that the image is horizontally or vertically adjustable. In this case, you may click the mouse down on the image and gently drag it so that a hidden or obscured part of the image becomes part of the image display.

Euchre & Écarté will automatically resize the card back design when card sizes other than "regular" are selected.

If "With Frame" is selected for the custom card back, a white frame will surround the selected image. This usually creates a more attractive card back.

You do not need to add the card boundary (single pixel black line around the edge) or trim the corners. Euchre & Écarté will do this automatically when it loads the card back image file, which will override your efforts anyway.

### 6.4.4 Color Preferences

The color preferences are used to provide on-screen adjustment of the colors displayed by Euchre & Écarté.

First, in the upper part of the window, select the target area for which you want to change the color. The current color is displayed below the "Target" selection frame. If the target allows you to change both the text and the background colors, select the one desired.

Second, click on the "New Color" button to select the color to which you require to change the target. The standard Windows color selection window will be displayed. You will return to the color control window after you have made your new selection.

If you wish to preview the effect of the change, click the "Preview" button. The revised color scheme will be dynamically displayed "on-screen" in the main Euchre & Écarté window. If you cancel the preferences window after previewing, the previous color scheme will be reinstated.

The "Reset" selection frame allows you to set all colors to how they were before you selected "Preferences", or to the Euchre & Écarté default color scheme.

## 6.4.5 Dealing Preferences

The following preferences are available:

**Deck Size**: The standard deck sizes are as follows. These may be changes as you wish: Écarté: 32 cards (a standard deck with the Twos through Sixes removed) Euchre: 24 cards (a standard deck with the Twos through Eights removed)

**Cut For Deal**: (Not available when Tournament Dealing is selected.) When selected, each new game will start with a cut for deal and the starter option applies only to rounds. Cuts are determined by Euchre & Écarté card rank -- i.e., ten beats king.

**Starter**: Select either that the starting player of games and rounds is to alternate. or that the loser of the previous game or round starts the next game or round.

**Tournament Dealing**: Euchre & Écarté will always deal the same sequence of cards for a given game number, depending upon the selected sequence number. Thus, two or more player names set to the same sequence number preference can separately play identical hands for each game number as a <u>tournament</u>.

**Rotating Trump Suit**: When selected the trump suit is determined by the round number, rotating through Hearts, Diamonds, Spades and Clubs in order. A subordinate **No Trump Round** option adds a no trump round as every fifth round.

**Quick Deal**: Cards are dealt as a single block instead of as groups of three or four cards. This speeds up the display at the start of the game, at the expense of realism.

**Quiet Deal**: Cards are dealt individually but the Place Card sound effect is inhibited. This speeds up the display.

Show Who Dealt: When selected (the default), the dealer of the current round is indicated in the left side of the status bar as a small green box in the upper (opponent dealt) or lower (player dealt) part of the status display.

## 6.4.6 Game Preferences

The following preferences are available:

**AutoDeal**: When selected, the "Deal" button will not appear in the status bar at the start of each round. Note that preference changes before the start of a round may only be made when the "Deal" button is displayed.

AutoResume: When selected (as is the default), Euchre & Écarté will remember which player was playing when it exits, and will automatically resume for that player when Euchre & Écarté is next run.

AutoRestore: When selected (as is the default), the state of a game in progress is automatically saved with the scoreboard and is automatically restored when the player next plays Euchre & Écarté.

**AutoStep - Full Cycle Step**: By default, <u>AutoStep</u> plays one turn for either the player or opponent for each click of the step button. When the Full Cycle Step option is selected, each click of the button plays one cycle of player turn followed by opponent turn, ending at the next player turn.

**Minimize Window:** By default, minimizing the window will follow the normal Windows practice of continuing to show the Window icon and description as a button in the Windows taskbar, from which it may be restored. You may specify alternative behaviors if you wish:

**Minimize As Tray Icon**: When the main window is minimized, an icon will appear in the Windows tray (the area at the bottom left of the screen which contains the clock). The normal taskbar button is not displayed in this case. Click on the tray icon to restore the Euchre & Écarté window, or right-click on the tray icon to terminate the program.

**Minimize To Background**: When the main window is minimized, all visible references to it are removed and Euchre & Écarté is "sleeping" in the background. To re-awaken, merely run Euchre & Écarté again as usual, in which case the sleeping process will be re-activated.

**On Exit:** By default, exiting Euchre & Écarté (by whatever means, including switching to one on the other MeggieSoft Games) will follow the normal Windows practice of terminating the program execution. You may specify alternative behaviors if you wish:

**Sleep As Tray Icon**: Instead of terminating, Euchre & Écarté stays in the background in a sleeping mode and an icon is displayed in the tray. To re-awaken, click on the tray icon, or right-click on the tray icon to terminate the program.

**Background Sleep**: Instead of terminating, Euchre & Écarté stays in the background in a sleeping mode and all visible references to it are removed. To re-awaken, merely run Euchre & Écarté again as usual, in which case the sleeping process will be re-activated.

The "Minimize Window" and "On Exit" preferences are system-wide (they apply to all users of your computer). They provide convenient methods of placing Euchre & Écarté in the background so that Euchre & Écarté may be swiftly re-awoken when you want to play again.

- If you "minimize to background" or "exit to background sleep", you will need to re-run Euchre & Écarté to re-awaken it.
- If you "minimize as tray icon" or "sleep as tray icon", you will need to click on the tray icon to restore/reawaken Euchre & Écarté.
- If you "minimize as tray icon" or "sleep as tray icon", you may right-click on the tray icon and select "Terminate" to terminate the process execution completely.
- If you have enabled one of the alternative "On Exit" preferences, a "Terminate" item entry will be shown the <u>Game Menu</u> in order to bypass the specified "On Exit" behavior.
- The operational difference between minimizing and exiting (whether to tray or background) is that exiting will save the scoreboard and game status (providing AutoRestore is enabled).
- If you use the special "Minimize Window" and "On Exit" preferences, the recommended combination is to minimize as tray icon and exit to background sleep.

## 6.4.7 Message Preferences

The following preferences are available:

### Suppress Dialog Boxes:

**Making Trump**: When selected, the dialog boxes displayed during the process of making trumps in Euchre are suppressed. As an indicator to the current state of the process, the status bar message will commence with "Open:" if you are the first to accept/reject or choose the trump suit, and "Respond:" if the opponent has already passed on that step.

**Error Messages**: When selected, error messages are not shown as dialog boxes but are displayed with red highlighting in the status bar.

**Suppress Tool Tips**: When selected, Tool Tips are not displayed when the mouse is positioned over one of the <u>shortcut buttons</u> in the status bar.

**Suppress "Are You Sure?" for Game Menu Items**: When selected, these messages are not displayed when games and rounds are to be redealt/restarted/replicated and for Switch/Exit/Terminate. In such cases these <u>game menu</u> actions are immediate when the menu item, or corresponding toolbar icon, is selected.

**Suppress Status Messages**: When selected, status messages are not displayed in the status bar during play. Error messages will continue to be displayed as appropriate. Note that opting to have game scores displayed in the status bar automatically suppresses status messages.

No Start Reminders: When selected, the reminder of who starts the next round or game is suppressed.

**No Bell**: When selected, the bell/beep sound associated with errors is suppressed. It is recommended that the "Display Error Box" option be selected in this situation so that error messages don't go unnoticed.

## 6.4.8 Mouse Preferences

The following preferences are available:

AutoMouse - Cards: When selected, the mouse pointer automatically moves: (i) to your hand when you take a new card from the stock or you take one or more cards from the discard pile, and (ii) back to the stock after you discard.

AutoMouse - Dialogs: When selected, the mouse pointer automatically moves to any message or information windows which are displayed and, if "AutoMouse - Cards" is also selected, back to the player's hand or the stock after the dialog window is dismissed. Some mouse drivers and add-in utilities also perform this function. Therefore this is a separately selectable option within Euchre & Écarté.

**Use Windows Mouse Pointers**: When selected, the standard Windows mouse pointers are used instead of the special MeggieSoft Games <u>mousepointer icons</u> used by Euchre & Écarté.

Use MeggieSoft Games Mouse Pointers: When selected, the special MeggieSoft Games mouse pointers are used.

... in black & white: when selected, the MeggieSoft Games mouse pointers are displayed in monochrome instead of in color.

... without online indicators : when selected, the offline MeggieSoft Games mouse pointers are always displayed, even when you are online.

**Disable Card Drag And Drop**: When selected the ability to move cards via <u>drag-and-drop</u> mouse operation is suppressed. In this case, all mouse operations will be performed by the <u>point-and-click</u> method. This preference is provided for users who find that the drag-and-drop capabilities are inadvertently interfering with their preferred use of point-and-click if the mouse is moved with the button down.

## 6.4.9 Music Preferences

This preference panel permits you to enable and disable the playing of MIDI, MP3 and WMA music files and to specify the music file(s) to be played. MeggieSoft Games does not distribute music files, but Euchre & Écarté will automatically select the first MIDI file found in your windows\media or windows filefolder as the default (if one is found).

If your system has difficulty playing music and other sounds simultaneously, either do not enable the music feature, or do not enable sound and speech features.

When music is playing, you may also select the "<u>Music Status</u>" option (<u>View Menu</u>) to display the name of the file being played, to skip to the next music file in the filefolder, or stop the music.

To change the music file from that displayed, press "Browse..." and select the required MIDI, MP3 or WMA music file. (If there is no currently associated file, [none] will be displayed.) To test the music, press "Test". To clear the music file selection, press "Clear".

The available play modes are:

Single - the selected music file will be played once.

**Repeat** - the selected music file will be played repeatedly **Cycle** - the music files in the filefolder will be played in sequence. **Random** - the music files in the filefolder will be played in random order.

## 6.4.10 Online Preferences

**Note**: The MeggieSoft Games online technology uses your system's Internet Settings for managing network connections. Non-standard specifications (e.g. pertaining to firewalls) must be present in your Internet Settings. If the default IP port number used by MeggieSoft Games conflicts with local network policies or causes unexpected disconnection, this may be changed (see below).

In addition to the following preferences, see <u>Online Preference Agreement</u> for details of how critical deal, rule and scoring preferences are managed in order to ensure that both players are playing under the same conventions.

#### **Online Name**

You may freely choose a name by which you wish to be known within the MeggieSoft Games community. Each time that you register as a waiting host for forum pairing, this name will be displayed to users who are looking to find a partner. Your online name will also be shown to the host when you connect to them as a guest (forum or direct).

The forum does not check for uniqueness of online names, so choosing something a little unusual will more clearly identify you to those seeking partners. Useful examples may be "Dortmund Dieter", "Anna Napolis", or "Disparate Don". If someone else of the same name registers as a waiting host, the worst that will happen is that you may receive partners expecting to play with the other person. In such a case, you might consider changing your online name.

By default, your online name is the computer name defined in your Windows System properties.

#### **Minimal Dialog**

The default connection process provides step-by-step confirmations as the host and guest computers acknowledge each other and initialize the game. If this is too much verbosity for your liking, check this box. When checked, the dialog is restricted to the notification to the host that the opponent has accepted the invitation to join. (Note that error conditions will be displayed whether the box is checked or not.)

#### **Enable AutoPilot**

Check this box to include the "AutoPilot" entry in the Online Menu.

### **Private Forum**

The address of the private forum server that you wish to use, if you have access to one that has been created. Advanced users who wish to create a private forum will find instructions on how to do so under "Establishing A Private Forum".

#### **Use Private Forum**

Check this box if you have specified a private forum address and wish to use that forum to seek online partners. The default, when unchecked, is to access the MeggieSoft Games public forum.

#### **Default Direct Host**

You may specify a default opponent IP address if you frequently play in <u>direct online session</u> mode against an opponent who has a fixed IP address. If specified, this address is used as the default in the "<u>Direct Guest</u>" connection dialog.

### **IP Port**

There is normally no need to change this entry, but there are instances where a different IP Port number may need to be defined. Such instances include satisfying local restrictions (such as firewalls) and avoiding unexpected disconnection due to some other program using the default port number.

The specified port number will be included automatically in your "Be A Host" registration at the "Find A Partner" forum so that guests will respond to the correct port. It will also be the default for a "Direct Guest"

connection so that frequent partners who connect directly and encounter connection/disconnection problems with the MeggieSoft Games default (54001) may each choose the same alternative number.

If you are not sure what alternative port number to define, use trial and error on five digit numbers in the vicinity of the MeggieSoft Games default.

### 6.4.11 Opponent Preferences

The following preferences are available:

Skill Level: Select the skill level required from the six ascending skill levels listed in the drop-down box.

Quick Display: When selected, Euchre & Écarté does not enact the 400 millisecond pause between each of the opponent's actions.

**Show Cards**: When selected, shows the opponent's cards face up **Permit Quick Peek**: When selected, you may click the mouse button down on the opponent's cards to show them face up. The cards will return to the face down display when you release the mouse button.

## 6.4.12 Player Preferences

The following preferences are available:

Play Protect: The playing of a card requires confirmation from the resulting Pop-Up menu.

Do Not Sort: The player's hand is not automatically sorted as cards are added to it.

Sort By Suit: The sort criterion is set such that cards will be sorted by rank within suit.

**Sort High to Low**: When selected, the cards in the player's hand are sorted in descending value order (highest card on the left).

Stagger Hand: The cards in the player's hand will be displayed such that the suits are vertically offset from each other.

**No Écarté Status Bar Flash**: The colored status bar background flash will not be displayed. (When displayed, this is yellow when an exchange is recommended, green when the opponent is vulnerable, and red when you are vulnerable.)

**Suppress Card Tinting**: When selected, cards taken from the stock will not be tinted when they are added to your hand.

**Disable Undo Turn**: The ability to undo turns is removed, together with the small processing overhead associated with providing this facility.

## 6.4.13 QuickSet Preferences

Click on the preference group buttons to facilitate selection and deselection of the following groups of preferences. Finer adjustments may be made via the corresponding preference panels. Changes will take effect when the "Apply" or "OK" button is pressed.

### Appearance/All:

- The table and mat image effects are enabled (if the corresponding image files exist)
- 3-D effects are enabled (i.e., if the suppression option is selected, it is deselected)
- The custom card back image effects are enabled (if the corresponding image file exists)

- Cards are displayed with "True Corners"
- The game totals are displayed at the top of the scoresheet and the scoresheet headings are the player/opponent names

### Appearance/None:

- · If the default font has been altered, it is reset to the default
- If enabled, use of the table, mat, and custom card back images is disabled
- 3-D effects are suppressed.
- · Cards are not displayed with "True Corners"
- The game totals are displayed as on-table scoremasts and the scoresheet headings are "You/Me"

### Interface/All:

- If card animation has been suppressed, it is re-enabled
- If standard Windows mousepointers have been selected, this option will be deselected in favor of the MeggieSoft Games intelligent mousepointer icons
- AutoMouse will be enabled for cards and dialogs

#### Interface/None:

· Card animation is suppressed, standard Windows mousepointers are used and AutoMouse is disabled

### Audio/All:

- Depending on system capabilities, the sound effect, music and speech options are all enabled Audio/None:
- Any enabled sound effect, music and speech options are disabled

#### **Operation/All:**

• Enables the AutoStart, AutoRestore, and AutoResume features

#### **Operation/None:**

• Disables the AutoStart, AutoRestore, and AutoResume features

## 6.4.14 Rule Preferences

Two "quick set" buttons are provided to set the basic defaults for either Écarté or Euchre with one click. These buttons also set the respective <u>scoring preference</u> defaults.

The following preferences are available individually to enhance Euchre, or for you to select and deselect the basic preferences of each game to create your personal <u>hybrid</u> "Eucharté" game.

### Écarté Standard Preferences

**Deck**: The deck contains 32 cards, a standard deck with the Twos through Sixes removed. This preference selection is found under <u>Dealing Preferences</u>.

**Game**: A standard length game is won by the first player to reach five points. This preference selection is found under <u>Scoring Preferences</u>.

Rank: The ranking of cards is Seven to King, plus the Ace which ranks between Ten and Jack.

**Exchange**: Before playing tricks, cards may be exchanged for fresh stock cards in accordance with the Écarté procedure for <u>proposing exchanges</u>.

#### Euchre Standard Preferences

**Deck**: The deck contains 24 cards, a standard deck with the Twos through Eights removed. This preference selection is found under <u>Dealing Preferences</u>.

**Game**: A standard length game is won by the first player to reach ten points. This preference selection is found under <u>Scoring Preferences</u>.

Rank: The ranking of cards is Nine to Ace. After the trump suit is "made" (i.e., defined), the Jack of the

trump suit and the Jack of the other suit of the same color are promoted to Right and Left Bower. The Bowers rank higher than the Ace of Trumps (the Right Bower being the higher).

**Trump Making**: Before playing tricks, the trump is made in accordance with the Euchre procedure for making the trump suit .

### Euchre Additional Preferences

**Make Trumps Before Proposing**: In a hybrid game where both exchanging and trump making are selected, you may define that the trump suit is made before exchanges are proposed. The default is that exchanging will occur first.

Add Best Bower: The deck contains an extra card (a Joker). When the trump suit has been made, this card becomes the Best Bower, and ranks highest of all cards, above the Right Bower. (Because this card has no initial trump suit, it will never be dealt as the initial trump suit card.)

**No Void Orders**: A player may only order up the upcard if they have a card of the same suit in their hand. The potential Left Bower does not count as being of the trump suit at this point.

**Upcard Stays**: The upcard card is moved to the back of the stock even if either player orders it up as the trump suit. It does not get added to the dealer's hand.

**Dealer Must Make**: The final bid in making the trump suit may not be "Pass". The dealer must name a trump suit if the non-dealer passes.

**Non-Dealer Always Leads**: The first trick leader will always be the non-dealer. Normally the first trick leader is the player that did not make the trump suit.

### 6.4.15 Scoring Preferences

The following preferences are available:

### Standard Écarté Conventions

**King Trump Bonus**: One point is awarded if a King is dealt as the trump card, or if either player plays or declares holding the King of Trumps when playing to the first trick. This option is only available for Écarté and Écarté-based hybrids.

**Five Point Game**: The default game length for Écarté, but may also be selected for shorter Euchre and Euchre-based hybrids.

#### **Standard Euchre Conventions**

**Ten Point Game**: The default game length for Euchre, but may also be selected for longer Écarté and Écarté-based hybrids.

**Eleven Point Game**: A common alternative game length for Euchre , but may also be selected for longer Écarté and Écarté-based hybrids.

**Fait Accompli**: When selected, a round will end before the completion of five tricks if the score outcome of the round is inevitable. These situations occur when a player has been <u>euchred</u> (the opponent has won three tricks), or when the score is 3-1 and therefore winning all five tricks is impossible.

## 6.4.16 Screen Preferences

The following preferences are available:

**Main Window - Size**: Depending upon your monitor resolution setting, up to five window sizes are available, the fifth of which is "Custom". As an alternative to selecting a standard window size via preferences, you may also resize the main window by dragging the lower left corner. The resulting size is held as the Custom setting so that you can return to it later.

**Main Window - Font**: The default font is the earliest named of the following, depending upon whether each is installed on your system: Tahoma, Arial, MS Sans Serif. (Versions prior to v12.1 were fixed as MS Sans Serif). A change to the font setting affects the status bar, scoresheet and Rules/Scoring panel. The "Font" label to the left of the drop-down list is shown in the currently listed font to facilitate comparison and selection before applying the change.

**Remember Position**: When selected, the position of the game window within the monitor screen is remembered on exit and is recovered to the same position when the next session is played. Otherwise, the game always starts with the game window centered within the monitor screen.

**Scoresheet (Headings)**: The default scoresheet headings are "Me" and "You". Select "You"/"Me" if you wish the computer to be "Me". Select names if you want the player and opponent skill name displayed as the headings. Deselect both for the default of "Me"/"You". If "names" is selected you may also choose to shrink to fit if the current font setting can accommodate such small sizing, otherwise the names may be truncated. Shrink to fit may result in unreadable column headings at smaller <u>card/font preference</u> settings. **Scoresheet (Handwritten)**: Select if you would like the scoresheet entries to be displayed in a handwritten blue font.

**Table Effect**: Select if you want the main table window to be "wallpapered" with an image file (jpg, bmp or wmf) of your choosing.

**Mat Effect**: Select if you want the mat to be "wallpapered" with an image file (jpg, bmp or wmf) of your choosing.

Suppress 3D Effect: Select if you wish to disable the 3D effects in the main window.

Hide Rules/Bonuses: Select if you wish the rules/bonuses panel to not be displayed.

Enable Toolbar: Select if you wish to display the menu toolbar.

...with all buttons: The default menu toolbar is a "short version" corresponding to the more commonly used menu items. Select "all buttons" if you wish to use a "full" toolbar containing almost all menu selections. As all the possible buttons will most likely not fit within the toolbar (depending upon your main window size), you should customize this toolbar to remove those buttons you are less likely to use. ...show on left side: When selected, the toolbar is shown on the left side of the game window instead of at the top.

**Game Score Display**: Select "Title Bar", "Status Bar" or "Top of Scoresheet" to display game scores elsewhere than the default of in the main window. If you select display in the status bar, error messages will continue be shown in the status bar and will temporarily cover the game score display (unless you have selected the "display error box" option of <u>Message Preferences</u>).

## 6.4.17 Sound Preferences

This preference panel permits you to enable and disable sound effects, and to specify the sound effect files to be used. Euchre & Écarté permits the optional association of a wav file with each of the eleven events shown. Note that the Welcome and Goodbye sounds are not used if <u>Speech</u> is enabled.

If you do not have a sound card, the speak.exe driver is a freely available Microsoft product which uses your PC speaker to play (low quality) sound.

If your system has difficulty playing music and other sounds simultaneously, either do not enable the music feature, or do not enable sound and speech features.

To change a sound effect, select the corresponding button. The name of the currently assigned file name will be displayed. (If there is no associated sound file, [none] will be displayed.) To test the sound, press "Test". To assign or change a sound file, press "Browse...". To break the association between the file and the event, press "Clear".

## 6.4.18 Speech Preferences

When enabled, Euchre & Écarté will speak to you if you have a speech engine installed on your system. The spoken phrases will include prompts, error messages, confirmations, points scored, and score summaries.

Host/Opponent: You may set the pitch, speed, and volume of the host and opponent voices to your liking.

**Mode**: A drop down selection box permits you to define the spoken phrases as "Standard" or "Terse". When "Standard" is selected, various phrases are randomly selected when spoken to reduce monotony.

**Speech Engine**: Euchre & Écarté supports three speech engines. All three are available for download from the MeggieSoft Games website. The WinSpeech engine is older and simpler, but represents a smaller download. The more superior engines are Microsoft's Text-To-Speech engines. If more than one speech engine is installed on your computer, the default selection is the highest Microsoft engine installed (v4 or v5.1).

With the Microsoft TTS engines, you can define different host and opponent voices by name, depending on which voices you have installed on your system. With WinSpeech, only a single voice style is supported, but you can define different pitch parameters to differentiate the spoken host and opponent phrases.

**Enable**: When selected, the speech capability is enabled. Uncheck this selection to disable the speech capability.

Stop Speaking When Interrupted: When selected, the currently spoken information will stop immediately when you exit a dialog box.

## 6.4.19 Restore Pre-"Safe Mode" Preferences

(This selection is only available if you started the current or previous session in "Safe Mode".)

Select this option to restore your preferences to their most recent settings prior to selecting "Safe Mode" for this, or for the previous, session.

At the end of your next normal session, this menu item will no longer be available as it is assumed that you wish to retain the preference settings that exist at that time.

### 6.4.20 Reset Preferences To Defaults

Select this menu option to remove all non-default preference settings for the current player from the registry. This facility is provided as a swift method for resetting all preferences. The <u>Preference</u> facility may then be used to alter your preferences, or the <u>QuickSet Preferences</u> facility may be used to re-establish preferences to one of the preset configurations.

# 6.5 View Menu

The following selections are available under the View Menu:

Points Details Review Discards Review Tricks Round Scores Game Scores League Table Hall Of Fame Music Status Hide/Show Toolbar Toggle Rules/Bonuses Refresh Display

## 6.5.1 Points Details

Displays the scores of the player and the opponent for each of the tricks of the current round.

## 6.5.2 Review Discards

Select this option to review the cards which comprise your exchanged discards.

## 6.5.3 Review Tricks

Select this option to review the cards which comprise the tricks played.

You may also click on the trick pile as a shortcut to this menu item, in which case the cards are displayed face up when you click down with the mouse, and returned to the face down pile when you release the mouse button.

## 6.5.4 Round Scores

Displays the winner, and the scores of the player and the opponent, for all previous rounds of the current game.

The display includes the date and opponent skill level for each game.

The text colors (blue for wins, red for losses) may be changed via Color Preferences.

## 6.5.5 Game Scores

Displays the winner, and the scores of the player and the opponent, for all previous games played by the currently active player. The display includes the date and opponent skill level for each game.

The left selection pad permits the display of the game history against the opponent at a particular skill level.

The right selection pad permits the display of the game history for all games, or just for those which were played according to Écarté, Euchre or hybrid rules.

The text colors may be changed via Color Preferences.

### **Game Replication**

Game replication means playing a new game with the cards being arranged for the first deal, and each subsequent round's deal, exactly as they were for the corresponding round of a previous game. You can select the game to be replicated by clicking on the result in the game scoreboard and then pressing the "Replicate Button".

If you wish to replicate the immediately previous game, you may also do this from the Game Menu.

## 6.5.6 League Table

When selected, Euchre & Écarté will display the following information for all players for whom a saved scoreboard file exists: Games Won, Games Lost, Points For, Points Against, Average (points for divided by games played).

## 6.5.7 Hall Of Fame

When selected, Euchre & Écarté will examine all saved scoreboards and display statistics such as highest and lowest scores for and against, narrowest and widest winning margins, etc.

## 6.5.8 Music Status

Select this menu option to see what music track is currently playing. You may then choose to skip or stop the current music track if you wish to.

## 6.5.9 Hide/Show Toolbar

If the menu toolbar option in <u>Screen Preferences</u> is selected, you may toggle between the toolbar display state via this menu selection.

## 6.5.10 Toggle Rules Bonuses

Selecting this menu option will toggle between the rules display and the bonuses display.

You may also click on the Rules/Bonuses panel itself to achieve the same action.

## 6.5.11 Refresh Display

Clears and refreshes the display window. This action is rarely necessary unless some strangeness with the display layout is encountered.

# 6.6 Assist Menu

The following selections are available under the Assist Menu:

```
<u>Tutorial</u>
<u>Explain Options</u>
<u>Suggest Hint</u>
<u>AutoStep</u>
<u>AutoPlay</u>
```

## 6.6.1 Tutorial

The tutorial provides a documented walk through of the game in action and the operation of the tutorial is self explanatory once it has been started. Each set of moves is explained as they take place, and help is always available.

The tutorial is intended to facilitate learning of the basic game. Therefore, any specific dealing, rule, or scoring

preferences that you have enabled will be disabled for the tutorial.

The tutorial restarts the current game and can guide you through as many games as you wish. When it is dismissed, you are returned to the original game state at the point you started the tutorial, with your chosen preference settings if any were disabled for the tutorial.

See also: <u>Tutorial Operation</u>

### 6.6.1.1 Tutorial Operation

If your screen size is large enough to accommodate it, the tutorial display will be in an extended panel under the game window. If your screen resolution is 640x480, it is not possible to accommodate the tutorial panel, and feedback will be provided by pop-up dialog boxes.

### **Tutorial Panel**

The game window may be adjusted to accommodate the panel, in which case it will be returned as it was when the tutorial is stopped. The left side of the feedback shows the sequence of current moves by the player or opponent. The right side shows pertinent rule notes (black), or notes regarding Euchre & Écarté operation (blue). These notes do not reappear once shown until the tutorial is next started.

#### **Dialog PopUps**

The upper part of the displayed messages show one or more recent moves and the lower part may show pertinent rule notes, or notes regarding Euchre & Écarté operation. These notes do not reappear once shown until the tutorial is next started. Every attempt is made to position the popup box in a non-obtrusive position, but if it is in the way, you may move it by dragging its title bar.

To step through the tutorial, press the "Next >>" button each time that it is enabled. To exit the tutorial, press "Stop".

You may hold down the Shift key when pressing the "Next" button in order to advance rapidly to the next rule note, or the end of the round (whichever occurs first). If there are operation notes pending, these will be skipped.

## 6.6.2 Explain Options

When selected, the "Assist!" window will appear.

The Assist! window is context sensitive and will describe your alternatives at the current state of play.

You may move the Assist! window by dragging its title bar.

## 6.6.3 Suggest Hint

When selected, Euchre & Écarté will examine your hand in relation to the game situation and display a recommendation for which card you should play to the current trick. (Euchre & Écarté does not take advantage of this knowledge when determining subsequent turns for the opponent.)

You may select the "Do It" button when the suggestion box is displayed, and Euchre & Écarté will play the suggestion for you.

Euchre & Écarté employs the same logic for providing the suggestion as it does for playing the opponent's hand. The method employed is the "Master" <u>skill level</u>.

## 6.6.4 AutoStep

AutoStep puts Euchre & Écarté into an interactive automatic mode whereby both the opponent's and the player's hands are played alternately by the computer. Unlike <u>AutoPlay</u>, AutoStep provides the additional ability to control pausing, stepping and speed control.

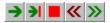

The initial buttons include a run button (leftmost) and a step button. If you press the step button, you will see the next turn played by either the player or the opponent (alternately). If you wish a full-cycle mode of operation (player turn and opponent turn in one step), this may be selected via <u>Operational Preferences</u>.

If you press the run button, the step button is replaced by a pause button and the run button is removed.

AutoStep will then run constantly until it is again paused (for step mode operation), or stopped.

Always visible are the stop button, and buttons to increase (right double chevron) or decrease (left double chevron) the speed of play in steps of 200 milliseconds. The slowest speed introduces a delay of two seconds between each play. Clicking a chevron symbol using the right-hand mouse button will increase/decrease the speed to the highest/lowest limit. The current speed setting speed is retained between sessions.

AutoStep starts at the current point of the game in progress. At the end of AutoStep, the game may be continued at its current position ("As Is"), or returned to the game position when AutoStep was started ("As Was").

AutoStep always uses the Master <u>skill level</u> for the player. The opponent will play at the skill level in operation when AutoStep is selected.

## 6.6.5 AutoPlay

AutoPlay puts Euchre & Écarté into a fully automatic mode whereby both the opponent's and the player's hands are played alternately by the computer. AutoPlay is used in development testing and is provided for users who might find it useful.

Learners and students of Euchre & Écarté are recommended to use the <u>AutoStep</u> facility, which provides interactive control.

You will be asked to define which of the six <u>skill levels</u> is to be used by the player. The opponent will play at the skill level in operation when AutoPlay is selected. You may also select fast mode and silent mode.

After the player skill level has been selected and you have selected "OK", just sit back and enjoy the view. AutoPlay starts a separate set of games (starting at game 1). When you have seen enough, press the "Stop AutoPlay" button in the middle of the status bar.

Before AutoPlay starts, you may be asked if the updated scoreboard for the current player is to be saved. Respond "yes" if you wish to recover to the current state after AutoPlay has finished, otherwise recovery will be to the point that the scoreboard for the current player was last saved.

When it is stopped, AutoPlay will permit you to display the game scoreboard for the AutoPlay session, if at least one game was completed. After AutoPlay is dismissed, Euchre & Écarté returns to status of the player's game when AutoPlay was started.

## 6.7 Explore Menu

The following selections are available under the Explore Menu. They are provided for you to explore and study Ecarté in order to develop your skills. (They might also be used to cheat!)

Distribution Recall Deduce Recall & Deduce Doctor Hand Swap Cards

## 6.7.1 Distribution

Select this option to see a map of all the cards and their current locations. The categories include: tricks, trump card, exchanged (by you), unseen, in hand. The display does not identify the location of cards that the player has not seen which are either in the stock or in the opponent's hand. The Bowers are indicated as part of the trump suit when the trump suit has been made (for Euchre).

## 6.7.2 Recall

Select this menu option to display a reminder of all the cards you have seen so far in the current round.

## 6.7.3 Deduce

Select this menu option to deduce which cards you have not yet seen in the current round.

The unseen cards are in the stock, the opponent's hand, and the opponent's discarded exchanges (if any) - but who knows which is where?

## 6.7.4 Recall & Deduce

Select this menu option to review the combined displays of the Recall and Deduce menu options.

## 6.7.5 Doctor Hand

This facility is provided for learning and experimentation purposes. It permits you to change the cards in your hand.

The option is enabled after a new deal, and is disabled when you lead or follow to the first trick.

When selected, the mat is cleared and a spread of all the cards available is shown. The ones already in your hand are shaded. To exchange a card in your hand, click on it to highlight it. Then click on an available card on the mat. Wherever that card is currently (the talon, opponent's hand, opponent trick lead), it will be swapped with the card in your hand.

While doctoring is being performed, all menu and status bar actions are inhibited.

When you have finished the doctoring process, click anywhere on the card display with no card selected in your hand.

## 6.7.6 Swap Cards

Select this menu option if you wish to swap cards with the Opponent. Euchre & Écarté will then swap the cards currently in the player's hand with those in the opponent's hand.

This option only available when it is your turn to lead to a trick.

The purpose of the option is as a learning tool. It is not intended to be used to distort your true scoring ability relative to your peers, as might be reported by the <u>League Table</u> and the <u>Hall Of Fame</u>.

# 6.8 Admin Menu

The following selections are available under the Admin Menu:

\* Order Registration Code: Provides information regarding the registration process for Euchre & Écarté.

**‡ Enter Registration Code**: Permits you to enter or re-enter your registration number. Should the Euchre & Écarté options data on your hard disk become missing, or if you move to a new computer, Euchre & Écarté will return to the unregistered status. In this case, you will need to re-enter your registration details. Note that the validation code shown at the top of the "Enter Registration Code" window must also be copied and entered as security confirmation that the registration information is being entered manually.

**Check For Updates**: Checks the MeggieSoft Games website to determine if program updates exist. For further information see the <u>online update</u> section.

**Manage Old Install Files**: This entry appears only if you have downloaded files stored on your hard disk from the online update process. The menu entry shows the total size of these files. Selecting this menu item will provide you the option to explore (using Windows Explorer) or delete all of these files. See the <u>Downloaded File Store</u> section for an understanding of what these files' names mean.

**Create Diagnostic File**. Creates a diagnostic dump file for analysis by MeggieSoft Games in order to resolve system and program problems. If your email method is using a MAPI-compliant mail client (such as Outlook, Outlook Express, Eudora, Thunderbird, AOL version 7.0 and later, etc.), you will be offered the option to open your email "compose" window automatically with the MeggieSoft Games email address already included and the required file included as an attachment. Otherwise, the email address for MeggieSoft Games will be shown for you to use in other email methods. (For further information, see "Automatic MAPI Email Creation " under "Miscellaneous Topics".)

**Create Preferences Backup**. Creates a disk file named "msgprefs.reg" in the MeggieSoft Games installation filefolder. This file contains all the preferences information for all installed MeggieSoft Games. Running it (by clicking on it in Windows Explorer) will apply the saved registry settings for all installed MeggieSoft Games. You would use this feature if you wish to transfer your preference settings to a new computer.

\* "Order Registration Code" is only shown during unregistered evaluation.

<sup>‡</sup> "Enter Registration Code" is shown during unregistered evaluation. After you have entered your registration information, this item becomes "Re-enter Registration Data". This would be used if you have been sharing a registration code between your computers and you now wish to use them simultaneously for online play. In this case, one of the computers must be registered to a different name than the other and therefore you will need to re-enter newly obtained registration data (under a different registered name) on one of them.

# 6.9 Help Menu

The following selections are available under the Help Menu:

**Show Tip Of The Day**: Displays a random "Tip Of The Day". If applicable, clicking the "More Info" button will display the relevant section of the help file, and the "Show How" button will display the corresponding section of the preference settings.

Select or deselect the "Show automatically" checkbox to define whether these tips should be shown on start up and at the start of each new game. If deselected, the tips will only be seen via this Help menu entry.

Help Contents: Displays the main Euchre & Écarté help window.

Help Index: Displays the Euchre & Écarté topics index window.

**User Guide (Printable)**: The contents of the help file are provided as a printable user guide (with pagenumbered contents and index sections). This file is in Adobe Acrobat (pdf) file format, for which you will require the Acrobat Reader (from www.adobe.com/acrobat) if it is not already installed on your system. **Note**: The User Guide is formatted for US Letter size (8.5x11.0). Users of other paper sizes, such as A4 (8.3x11.7), will need to select the "Shrink Oversize Pages..." option in the print dialog within the Acrobat Reader. For A4, this will very slightly (2½ percent) reduce the document width and add about <sup>3</sup>/<sub>4</sub> inch of horizontal whitespace to each printed page.

ReadMe File: Displays the README.TXT file using the associated txt file program for your system.

Revision History: Displays the READECA.TXT file using the associated txt file program for your system.

**MeggieSoft Home Page**: Accesses the MeggieSoft Games home page (Provided you have Internet capability and an associated web browser).

**Email MeggieSoft Games**: If your email method is using a MAPI-compliant mail client (such as Outlook, Outlook Express, Eudora, Thunderbird, AOL version 7.0 and later, etc.), you will be offered the option to open your email "compose" window automatically with the MeggieSoft Games email address already included. Otherwise, the email address for MeggieSoft Games will be shown for you to use in other email methods. (For further information, see "Automatic MAPI Email Creation" under "Miscellaneous Topics".)

About: Displays information about the version number and author, and the registration confirmation.

#### Note:

The User Guide is not included as part of the Euchre & Écarté installation. If you select the User Guide option, and the user guide is not present on your system, you will be asked if you would like to download it from the MeggieSoft Games website.

Also, if your system is unable to display the newer Windows "chm" help files (requires Internet Explorer 4.1 or later), you will be offered the facility to download the alternative, older style, "hlp" file.

In either case, if you elect to download, the file will be retrieved from the website and will be displayed automatically when the retrieval has completed. (The help file size is less than 200K and the user guide size is less than 500K.)

If you select the option to remove older files during a subsequent installation of Euchre & Écarté, these files (if present) will be removed from your system and you will be able to download the newer versions.

## 6.10 Pop-Up Menu

The PopUp menu is invoked by right-clicking the mouse on any part of the Euchre & Écarté window where a right-click has no other meaning. In general, this means anywhere except the cards in the player's hand.

The Pop-Up menu offers easy access to the Play special action (enabled when the <u>Play Protect</u> player preference is active), and common menu options, as follows:

Discard <Card> Preferences Music Status (View Menu) Explain Options (Assist Menu) Suggest Hint (Assist Menu) Add/Switch Player (Player Menu) Change Skill (Preferences/Opponent) This change is only applied for the current session. Round Scores (View Menu) Game Scores (View Menu) Help (Help Menu - Contents) Exit (Game Menu)

# 7 Online Play

Euchre & Écarté supports the ability for two human opponents to play against each other via the Internet or a LAN using TCP/IP protocols.

The user interaction for online play is exactly the same as it is for local human vs. computer play. Each time that you play your turn, coded details of it are transmitted to the online opponent and you will then be waiting for the opponent's response. When the opponent plays their turn, the actions are transmitted to your computer and displayed upon your screen exactly as they would be in human vs. machine play. With the exception of a longer delay waiting for the opponent to play, you will experience no difference compared with local human vs. computer play.

Connections between opponents may be made by private arrangement as a <u>direct online session</u>, or by connecting to the public MeggieSoft Games Online Forum to locate a waiting opponent ("<u>Find A Partner</u>").

For either connection method, one person will first establish themself as the "host" and remain in a waiting state (with the "watch" button flashing in the <u>status bar</u>) until the other person (as the "guest") makes the connection to the host.

For online play to be successful, certain deal, rule and scoring preferences must be adopted in common. For example, if one player had a certain rule enabled and the other did not, it would be impossible for them to play against each other. The <u>Preference Alignment</u> menu option ensures that each player is able to define these key preferences for online play, and is able to <u>negotiate</u> with a prospective online opponent who has different online preference alignment settings.

The MeggieSoft Games online technology incorporates a <u>chat</u> window which either player can invoke at any time if they wish to communicate with the other.

Select a topic:

The Host and The Guest Direct Online Session Forum Pairing Online Preference Agreement Establishing A Private Forum

The following help topics are also relevant to online play: <u>Online Menu</u> <u>Online Preferences</u> <u>Online Play Protocol</u> (for the technically curious)

# 7.1 The Host and The Guest

For a successful connection, one party must first be established as waiting as the "Host", and the other then connects to them as the "Guest".

#### The Telephone Analogy

When you make a regular telephone call, one person needs to be waiting near a phone, and the other needs to dial the correct number in order to make the connection.

If there is no-one waiting near the telephone being called, the caller will receive the ringing tone until they decide to give up. If the caller calls the wrong number, they will not connect to the required person (if they indeed connect to any person). If the caller calls when the other person is already making a call, they will receive a busy signal. (if each calls the other simultaneously, they will each receive the busy signal.)

#### MeggieSoft Games Online Connection

The online connection process is very similar to the telephone analogy. In this case, the caller is termed the "Guest" and the person being called is termed the "Host".

#### Being the Host:

First the Host must establish themselves as waiting to receive the connection. (Otherwise, the caller will be calling someone that is not there.) This is done as either selecting the <u>Direct Host</u> option under the Online menu (if you are expecting a specific caller), or by using the "<u>Find A Partner</u>" facility and selecting "Be A Host" (if you do not mind who calls you).

After the Host has established themselves as waiting, the Guest may now initiate connection to the Host. If the Host has not completed the "waiting process" or has withdrawn from the waiting state, they will not see a flashing "wristwatch" symbol in the status bar - in which case they are not waiting as a Host, and therefore no Guest will be able to connect to them.

### Being the Guest:

If the Host used the Direct Host method, the Guest must use the <u>Direct Guest</u> method specifying the exact IP address and port number of the Host. (The IP address and port number is akin to a telephone number and extension number - if either is in error, the expected connection to the Host will fail).

If the Guest chooses to connect to anyone who might be waiting as a Host in the Find-A-Partner forum, they do so by selecting the name of the Host and pressing the "Connect" button. (The IP address and Port number of the Host are stored in the forum and are not required to be specified by the Guest).

If the Guest attempts to connect to someone who is not (or no longer) waiting as a Host, no connection will be made.

#### **Reasons For Failure To Connect:**

- Each person waits as the Host. (Analogy: two people waiting to receive a call, but neither is making the call.)
- Each person attempts to connect as a Guest. (Analogy: two people telephoning each other simultaneously, neither is able to receive the other's call.)
- The Guest attempts to connect to a party who is not waiting as a Host. (Analogy: There is no-one there to receive the call.)
- The Guest specifies an incorrect IP address and/or port number. (Analogy: Wrong number, or no such number.)
- A firewall setting is preventing communication. (Analogy: Call Blocking.)

# 7.2 Direct Online Session

A direct session is a private one that has already been agreed between you and your opponent. One of you will be the host, the other the guest.

Whoever is the host will run Euchre & Écarté, make or ensure connection to the Internet or LAN, and select "<u>Direct Host</u>" from the Online Menu. The host will, if necessary, make a note of the host IP address and port number shown in the confirmation dialog box before clicking on "OK".

Unless the host has a fixed IP address which is already known to the guest, the host will need to communicate the host IP address and port number to the guest. This might be via local oral conversation, a phone call, an online instant chat facility, or email.

The guest will then run Euchre & Écarté, make a network connection if necessary, and select "<u>Direct Guest</u>" from the Online Menu. To complete the connection, the guest will enter the host's IP address and port number and click on "Connect".

The host must remain in Euchre & Écarté while waiting for the guest to connect, but can continue to play in local (human vs. computer) mode until the connection is made. During the waiting period, a flashing watch will be displayed in the status bar to remind you that you are awaiting a guest connection; you may click on this to stop the waiting process (i.e., to disestablish yourself as a waiting host).

You will be immediately informed when connection occurs. At this point your local game status will be remembered, and will be recovered automatically at the end of your online session.

The alternative to establishing a private session is to take advantage of <u>Forum Pairing</u>, the MeggieSoft Games publicly available player matching facility.

# 7.3 Forum Pairing

Forum Pairing is the alternative to establishing a direct online session.

Forum pairing supports the situation where a user wishes to play an online game, but does not have a prearranged opponent. In this situation, a central forum server facilitates the pairing of hosts and guests.

#### **Find A Partner**

To participate in a forum-arranged game, select the "Find A Partner" option of the "Online Menu". You will then be connected to the MeggieSoft Games forum server.

The process of finding available hosts takes approximately 15 seconds, after which a list of available playing partners will be displayed, together with their preference to play Écarté, Euchre, or either. Note that if you select a partner for a game different from the one specified by your online preference alignment profile, <u>preference alignment</u> will be required. Click on the name of the player you wish to play against, and then click on the connect button.

#### Be A Host

If no waiting hosts are available, you may register yourself as an available host by clicking the "Be A Host" button. You will be asked if you prefer to play Écarté, Euchre or either. Your connection details will then be recorded in the forum as an available host for the next person seeking a forum pairing to find. The host list will be redisplayed with your entry in gray as confirmation.

You must remain in Euchre & Écarté while waiting for your partner to identify and connect with you, but you can continue to play in local (human vs. computer) mode until the connection is made. During the waiting period, a flashing watch icon will be displayed in the status bar to remind you that you are awaiting a guest connection; you may click on this to stop the waiting process (i.e., to disconnect yourself as a waiting host).

You will be immediately informed when connection occurs. At this point your local game status will be remembered, and will be recovered automatically at the end of your online session.

If you exit Euchre & Écarté before an opponent makes contact, your status as a waiting host in the forum will be removed. You may "Be A Host" again when you next go to "Find A Partner".

# 7.4 Online Preference Agreement

For the successful operation of online play between two players, the following Euchre & Écarté <u>deal</u>, <u>rule</u>, and <u>scoring</u> preferences must be in alignment between the two players:

- Deck Size (24 cards or 32 cards)
- Card Ranking (King-high or Ace-high)
- Proposing Exchanges (Écarté-based game)
- Making The Trump Suit (Euchre-based game)
- Exchange/Make order (Hybrid game)
- Best Bower
- No Void Orders
- Upcard Stays
- Dealer Must Make
- Non-Dealer Always Leads
- King Trump Bonus (King-high ranking only)
- Game Length (5, 10, or 11 points)
- Fait Accompli

The first stage of a guest connection to a waiting host is the exchange of these preference settings. This occurs automatically and invisibly. If the players' settings are found to be the same, the connection process continues. When the game starts, the online preference overrides will be applied to each player's normal (offline) preferences.

If the online preferences are different, the guest will be informed of the specific differences first. If you are the

guest, you then have four alternatives:

Disconnect: You are not interested and wish to withdraw the connection.

Adjust: You intend to issue a counter proposal, but wish to adjust your default alignment preferences before countering. A <u>preference alignment</u> adjustment window will be displayed with differences between your preferences and the host's preferences highlighted. You may check and uncheck preferences before returning to the notification window. (Any changes made will apply only to this connection.)

**Counter**: You reject the host's preferences and are countering with your own proposed alignment (which may have been adjusted from your alignment defaults, as described above). If your counter proposal is accepted, your preference alignment settings will be adopted by both players.

Accept: You accept the host's preferences. The host's preference alignment settings will be adopted by both players.

If the guest counters, the host will be informed of the specifics, and requested to accept or decline the connection contingent upon the guest's preference alignment settings being adopted by both players.

If the host declines, the guest will be informed of this and the connection process is terminated. As there is only one opportunity to counter per connection attempt, the guest is best advised to accept the host's conditions if they are acceptable, or minimize the differences in the counter proposal so that the host is more likely to find the counter proposal acceptable.

After the preference alignment is agreed, the online game proceeds with the corresponding overrides applied to each player's normal (offline) preferences.

# 7.5 Establishing A Private Forum

This section is provided for advanced users who wish to establish a private online forum. Please read all content carefully before acting upon it.

#### What is a forum?

A forum in the context of MeggieSoft Games is merely a central file area where users can create and access tagfiles as a means to connect with each other.

#### What is a tagfile?

A tagfile is a very small file with a filename constructed from data which includes the host user name, their IP address and the port number being monitored.

- When a user selects "Find A Partner", the designated forum is accessed and the user names associated with the tagfiles are listed.
- When a user elects to "Be A Host", a new tag file is created.
- When a user connects to a waiting host, the extension of the tagfile is changed until the connection is accepted. If the host accepts, the tagfile is deleted. If the host declines, the tagfile is renamed back to its original extension.
- When a host user disconnects from the forum without accepting a connection, the tagfile is deleted.
- If a connection is attempted to a host to which a connection cannot be made, the tagfile is deleted.

Thus tagfiles provide a simple, self-cleaning, method of connecting parties together.

#### What is a Private Forum?

By default, users seeking online partners will access the central MeggieSoft Games online forum. An alternative to this forum may be created by anyone who wishes to provide a closed forum for members of an association, a company, or any other grouping. All that is required is a central file area provided by the person establishing the private forum. Once this is ready, other users in the group can specify the address of the private forum and select the "use private forum" checkbox in their <u>Online Preferences</u>.

### What is the format of the address?

Private forums may be established as a directory (filefolder) on a file server or an internet (ftp) server.

- If a fileserver is used, the address is simply the full directory name, such as:
  - "k:\myfiles\meggieserver".

It is the responsibility of the user group to ensure that any required login/password access and file write permission requirements are catered for locally. The MeggieSoft Games will merely open and use this

directory.

 If an ftp server is used, the address must be of the form ftp.<site>/<dirpath>:login:pword, such as: "ftp.mysite.com/games/forum:onplay:letmein".

Be sure that you are comfortable with the server area being accessible by login and password without compromising security to other areas of the ftp site.

### Anything else?

- The server must be able to accommodate reasonably long file names (40-50 characters, typically) as these will include the user name, IP address, port number, plus some delimiting characters.
- Test the forum access yourself, perhaps with one other user, before declaring the forum open
- Check the forum area for debris from time to time. The MeggieSoft Games forum management technology is designed to be self-cleaning but, as with any generally accessible file area, other content may become deposited there.
- MeggieSoft Games does not provide support to users who have problems accessing private forums. Be sure that your user group knows who to contact if they need access support.

# 8 Online Update

The MeggieSoft Games Online Update feature connects to the MeggieSoft Games website to determine what updates and additional features are available for you to download and install. By using this capability from time to time, you will be able to keep fully up-to-date with the latest releases.

The process is comprised of three steps:

- · Connecting to the MeggieSoft Games website
- Downloading the updates and features you select
- · Managing the process of installing the updates.

#### Select a topic:

The Connection Process The Retrieve Process The Installation Process Downloaded File Store

# 8.1 The Connection Process

If you are not already connected to the Internet, you will need to press the "Connect" button. This will use your default internet connection method (as defined in your Internet Settings) to connect to the MeggieSoft Games website. If you use a proxy server, this will need to be defined in your Internet Settings (via the Windows Control Panel).

After the connection has been made, or if you were already connected when the Update Manager started, you will need to press the "Start" button. This retrieves the details and file sizes of the latest files available at the website and displays this information. The display indicates the latest version and build numbers available alongside the version you currently have installed (if this is known to the Online Update Manager). A checkbox is placed beside any file that you may wish to download and install. These may be updated versions, or additional files which you are entitled to install but have not yet done so.

If the Update Manager itself has been updated since the version you are using, its own update will take priority and you will be informed of this. After the new installer module and Update Manager have been downloaded, the Update Manager will exit and will be restarted with the updated version.

With respect to speech systems, the default speech system will be Microsoft Text-To-Speech v5 unless you are running Windows 95, in which case Microsoft Text-To-Speech v4 will be the default. If you wish to use another supported speech system (in addition to, or instead of, the default), you will need to download and install it from

the MeggieSoft Games website. If you select Text-To-Speech v5 for installation then the MSI file installer will be required if you are using Windows 98 or NT4 and msiexec.exe is not already found to be on your system. This will be automatically downloaded and installed if it is required. (Note that msiexec.exe is a standard part of Windows Me/XP/2000.)

After you have reviewed the information, click on the check boxes of those items that you wish to install. Then press the "Retrieve" button to start the <u>retrieve process</u> step.

# 8.2 The Retrieve Process

The retrieve process downloads the selected files from the MeggieSoft Games website.

As the selected files are downloaded a progress indicator will be displayed. If more that one file is to be downloaded, you may press the "Skip" button to abandon that file and move to the next. Alternatively, you may press the "Stop" button to abandon the entire retrieve function (skipping the downloads of all remaining selected files). You may then alter your selections before restarting the retrieving function, or you may exit the program.

Occasionally, MeggieSoft Games releases a major update which requires that a full base installation be performed instead of a simple update. The Online Update will detect this condition automatically by comparing your currently installed version with the latest version. If a full installation update is required, you will notice a much larger file size for the first game listed.

When the retrieval process has completed, you will be presented with the "Install" button. Press this to start the installation process step.

# 8.3 The Installation Process

The installation process runs each of the selected installation files in turn.

If one of the MeggieSoft Games to be updated is running, it will need to be exited before the new version is installed. You may do this yourself when prompted, otherwise the Online Update process will terminate it for you.

# 8.4 Downloaded File Store

Files downloaded by the online update process are placed in the "downloads" subfolder of your MeggieSoft Games filefolder - i.e., the filefolder which you specified when installing MeggieSoft Games programs.

The names given to the files in the download file store are based upon what they contain and the version/build numbers. The higher the number, the later the version.

The prefix to the version/build number is a program code, as follows:

For the games:

- The first two characters of the program code are "cn", "cb", "eu", "gw", "gr", "pn", "pq" and "r5" for Canasta, Cribbage, Euchre & Ecarté, German Whist, Gin Rummy, Pinochle & Bezique, Piquet, and Rummy 500, respectively.
- The third character is "f" for full installation, "u" for update installation" and "b" for beta version
  The numeric part is the build number
- Thus euu16001.exe is an update installation for version 16.0 of Euchre & Écarté.

For other files, the three character codes for these files:

- upd (Online Update prior to version 3)
- plp (Plus Pack),

- wsp (WinSpeech)
- t4s (Text-To-Speech v4.0)
- t5s (Text-To-Speech v5.1)
- mmv (Mike and Mary Voices)
- msi (MSI file installer)

You may delete these files unless you wish to keep them for reinstallation later. You may review and delete any existing files in your downloaded file store via the "Manage Old Install Files" selection in the <u>Admin Menu</u>. Note that this selection will not be displayed if you have no downloaded files stored.

# 9 Useful Things To Know

The MeggieSoft Games share a number of features to facilitate operational ease and playing realism. A number of the most popular of these are presented in the following sections:

Assistance and Information Starting and Resuming Mouse and Mousepointers Realism and Sound Effects Visual Customization

# 9.1 Assistance and Information

Each of the MeggieSoft Games includes a wealth of facilities to help you understand and play the game. These include:

**Query button**: To the left of the center of the status bar, clicking on this button will informs you of what you should be doing next. This is equivalent to selecting "Explain" under the <u>Assist Menu</u>.

**Lightbulb button**: Next to the query button, clicking on this button will result in an examination of your cards with a specific recommendation, i.e., hint, of what the computer opponent (master level) would do in this situation. This is equivalent to selecting "Suggest" under the Assist Menu.

**Status Bar Displays**: Helpful information regarding the state of play and (depending on the game and selected preferences) the state of your hand.

**Tutorial**: The <u>tutorial</u> feature is started from the Assist Menu. This will walk-you through as many turns, rounds or games as you wish while providing a visual commentary of what is happening at each step. Your current game in progress will be suspended for the tutorial and resumed when you conclude the tutorial.

AutoStep: The <u>AutoStep</u> feature is started from the <u>Player Menu</u>. This operation permits you to step through the playing of the game with the computer opponent playing your cards for you. when you stop the AutoStep operation, you may resume playing yourself, either from the current state of play, or from where you were before invoking AutoStep.

**Help**: The MeggieSoft Games provide in-depth help documentation regarding how to play the game and how to get the best from the user-interface. The text you are reading is part of the help file.

**User Guide**: The contents of the help file are also included in a printable User Guide in Adobe Acrobat (PDF) format. You will need the free Acrobat reader in order to read and print this User guide.

**Analysis and Review**: Additional facilities under the Assist and <u>View</u> Menus permit you to review, deduce, and/or analyze various aspects of the play and card distribution of the current round.

# 9.2 Starting and Resuming

When you first start Euchre & Écarté, you start with the player name "Player" at Round 1 of Game 1, with the "Start" button showing in the status bar. When you exit, a record is retained of the games and rounds completed. When you next start Euchre & Écarté you will, by default, start at the beginning of the round following the last one completed. Thus if you exit halfway through round five, you will be at the beginning of round five when you next start Euchre & Écarté.

There are numerous menu option and preference facilities which are available to alter this default behavior. These include:

**Player Names**: If you don't want to be called "Player", select "<u>Change Players</u>" from the <u>Player Menu</u> and use the "Add" facility to add a player name of your own. You may then switch to your new player name and, if you wish. remove the record of "Player", again via the "Change Players" menu item. If you have more than one player name defined, see the note regarding multiple players (below).

**Start Button**: If you select "AutoStart - Dealing" from the <u>Operational Preferences</u>, the start button will be bypassed and dealing will commence immediately.

**Multiple Players**: If you have defined more than one player name (perhaps for different family members), you will be asked to choose which player each time that you start Euchre & Écarté. however, you may bypass this by selecting "AutoResume" from the Operational Preferences. When selected, Euchre & Écarté will always start for the player who last exited Euchre & Écarté.

**Restore Game In Progress**: If you want to start each session from exactly where you left off the previous one (that is part way through a round), select "Autostart - Restore" from the Operational Preferences.

**Replaying Games or Rounds**: You may select "<u>Replay Game</u>" or "<u>Replay Round</u>" from the <u>Game Menu</u>. Note that these are strict replays - the cards will be dealt as before. If you wish to restart the current game with a fresh shuffle, select "<u>Restart Fresh Game</u>".

# 9.3 Mouse and Mousepointers

The Meggiesoft Games support both "<u>Drag and Drop</u>" and "<u>Point and Click</u>" methods of operation. There is no preference setting required; you can use either method at any time.

With the drag-and-drop mode, the special <u>mousepointer icons</u> change to provide a visual reminder of where you can drop what is being dragged. You may suppress these mousepointers and use the regular Windows mousepointer icons if you wish. This is done via the <u>Animation Preferences</u>.

All point-and-click operations are effected via single mouse-clicks. Double-clicking has no effect and, even though every effort is made to ignore the second click, may in rare circumstances cause an operational error. You will receive an advisory message if you are double-clicking frequently.

The "AutoMouse" features may be enabled via the <u>Operational Preferences</u>. When selected, these move the mousepointer automatically to where you are most likely to next need it.

# 9.4 Realism and Sound Effects

MeggieSoft Games has invested considerable effort in developing the level of realism included in the game playing experience. However, we are very aware that such a feature to one person is a gimmick to another, so all of these effects are selectable and deselectable as personal preferences:

**Rounded Card Corners**: The majority of computer card games have rectangular cards, or moderately approximated corner rounding. The MeggieSoft Games include proprietary "True Corners" technology which correctly displays cards with rounded corners on every background (even your own custom image files). This

preference is set via the Card Preferences.

**Animated Card Movement**: This effect refers to the display of a card moving across the display as it is moved from one place to another. It may be enabled or disabled via the <u>Animation Preferences</u>. When disabled, cards merely disappear from their start position and appear at their end position.

**Animated Card Turning**: This effect is additional to animated card movement and refers to the additional display of a card rotating as it is moved from a face up position to a face down position (or vice versa). It may be enabled or disabled via the <u>Animation Preferences</u>. When disabled, cards instantaneously flip when they reach their end position.

**Card Interleaving**: This effect refers to the sliding of cards in and out of the player's hand between the adjacent cards. For even more realistic effects, the TrueSlide <u>Animation Preference</u> may be selected. Because the card interleaving effect is somewhat processor and graphics intensive, it may be disabled via the Animation Preferences. For more information, see the Card Interleaving section.

#### Sound Effects:

The sounds effects, including those of shuffling and cards being placed, may be suppressed (or changed to a wav file of your choosing) via the <u>Sound Preferences</u>.

# 9.5 Visual Customization

The MeggieSoft Games provide a wide variety of customization options so that you may enjoy playing them in an environment that you find personally pleasing to the eye.

**Table Effect**: If you wish, you may enable/disable the use of a "wallpaper" image for the table display (the outer area). If enabled, you may select an image effect supplied by MeggieSoft Games or select any image file (bmp, wmf, or jpg) from within your own computer files.

**Mat Effect**: If you wish, you may enable/disable the use of a "wallpaper" image for the mat display (the inner area). If enabled, you may select an image effect supplied by MeggieSoft Games or select any image file (bmp, wmf, or jpg) from within your own computer files. The table and mat effects may be enabled/disabled via <u>Screen Preferences</u>.

**Card Back**: If you wish, you may enable/disable the use of a graphic image for the card backs as an alternative to the six built-in designs. This is achieved via the <u>Card Back Preferences</u>. You may select an image effect supplied by MeggieSoft Games or select any image file (bmp, wmf, or jpg) from within your own computer files - a photograph of a loved one, perhaps.

**Colors**: The colors for various parts of the display, including the table and mat if wallpapering is disabled, may be changed and defined via the <u>Color Preferences</u>.

Font: The font used for the scoresheet and the status bar may be changed via <u>Screen Preferences</u>.

**Game Score Position**: You may display the game totals in any one of four positions (main title bar, on the table, on the scoresheet, in the status bar) via the Screen Preferences.

**Display Size**: You may alter the display window size to your liking, or maximize it to fill your screen. This is achieved either by selecting on of the preset sizes under Screen Preferences, or by dragging the bottom or side of the window (per normal Microsoft Windows practices). If the MeggieSoft Games mousepointers are operative, you will not see the normal Windows resizing mousepointer icon, but the operation will work without problem if the mouse is positioned at the edge of the window. If you have installed the Plus Pack, there will be three additional card sizes (one smaller and two larger) in addition to the standard size for you to select according to your window size. These are selected via the <u>Card Preferences</u>.

# 10 Miscellaneous Topics

The following topics are included to help you learn more about Euchre & Écarté, and enhance your enjoyment of the game:

Silent Startup Automatic MAPI Email Creation About The Opponent Skill Levels Online Play Protocol How To... Saved Information Increasing Performance Troubleshooting Diagnostic Dump Files Technical Construction Third Party Components

# 10.1 Silent Startup

If you use Euchre & Écarté extensively, you may choose to have it startup as a background (sleeping) process when Windows starts.

To do this, you need to add a shortcut to your Windows Startup folder with the following target: "C:\Program Files\MeggieSoft Games\Eucharte.exe" \S

(you will need to alter the path accordingly if you installed Euchre & Écarté to a different installation filefolder than "C:\Program Files\MeggieSoft Games\".)

During Windows startup, you will then see the Euchre & Écarté splash screen as Euchre & Écarté loads, and then Euchre & Écarté will sleep as an icon in your Windows taskbar tray. When you want to play Euchre & Écarté, you may then merely click on the tray icon. Euchre & Écarté will appear instantly.

If you startup using this method, you should also select the "On Exit:Sleep As Tray Icon" setting in the <u>Operational Preferences</u> so that Euchre & Écarté will return to sleeping in the tray when you exit it. (If you do not do this, Euchre & Écarté will exit completely and will undergo a fresh start when you next run it.)

# **10.2** Automation MAPI Email Creation

Euchre & Écarté includes the ability to invoke MAPI-compliant email clients automatically.

If you use such a client (popular examples include: Outlook, Outlook Express, Eudora, Thunderbird, AOL version 7.0 and later), selection of the "Email MeggieSoft Games" facility under the <u>Help menu</u>, or the "Create Diagnostic File" facility under the <u>Admin menu</u>, should result in your email client's "compose" window being opened with the Meggiesoft Games email address already included. For the "Create Diagnostic File" facility, the diagnostic file will automatically be attached.

In the case of an unexpected program failure, the email client will be invoked in a similar manner and will also include the detail of the failure as the message text.

If you do not use a MAPI-compliant email client (for example, if you manage your emailings online through your internet browser), or if the automatic MAPI link does not work for any reason, you will need create and send the email by hand, following the alternative instructions that will be displayed.

# **10.3 About The Opponent**

The opponent plays automatically after you have taken your turn, or when it is the opponent's turn to start a round.

The opponent skill level may be set at any of six levels from the "<u>Skill Level</u>" option under <u>Opponent Preferences</u>.

# 10.4 Skill Levels

Six skill levels are available, in ascending order of difficulty from Carefree to Master. The three higher levels are the most time consuming of the skill levels, and may be frustrating on a slow processor. However, they make for the most challenging game and are relatively hard to beat.

When rounds and games are recorded on the scoreboard, the skill level of the opponent is also saved. If the opponent skill level is changed during a round or game, then the skill level recorded is the highest that was used during the round or game.

Note that the Carefree level very rarely wins because it plays cards randomly.

# 10.5 Online Play Protocol

This information is provided for users who have some knowledge of online communications protocols and who are interested to learn something about the protocol used within the MeggieSoft Games to manage online play between two computers.

The underlying transport protocol is IP managed by the "msinet.ocx" ActiveX control.

Once communication has been established, the MeggieSoft Games protocol is applied on top of the IP transport protocol, and the "Play Sequence" super protocol is applied on top of the MeggieSoft Games protocol. The current level of the MeggieSoft Games is Level 4. If the connecting users are using different versions of the protocol, the level employed is the lower of the two levels. (If the level employed is lower than Level 4, many of the following features will not be applied.)

Protocol Level 4 operates as follows:

Packet Basics

- The primary packet types are termed "data", "receipt" and "confirmation".
- A "play" packet is a data packet which contains the details of a player's turn (card play), or which contains control data indicating readiness to receive the next play packet.
- Outbound data packets are sequence numbered in a cycle of 1-9.
- Each data packet received is acknowledged by the return of a corresponding receipt packet .

• Each receipt packet received is acknowledged by the return of a corresponding confirmation packet. <u>Duplicate Packets</u>

 All duplicate packets are ignored upon receipt; only the first accepted is processed. Prolific packet duplication is a standard feature of Protocol Level 4 in order to compensate for the receiver not receiving a packet, or ignoring the receipt of a packet if it is otherwise busy or if the packet arrives out of sequence.

Partial Packets

• If a partial packet is received, it is not processed until the remainder arrives. (This compensates for the possibility of packets arriving in pieces due to network pathing conditions.)

Ignored Packets

- Receipt and confirmation packets are ignored if they do not carry the same packet number as the corresponding data packet.
- A data packet is ignored if it does not carry the next expected packet sequence number. (This compensates for the possibility of packets arriving out of order due to network pathing conditions.)
- The games do not transmit or accept new data packets while awaiting a receipt or confirmation packet,

or if actively operating upon the last data packet received.

• Any data packets that are received when the game is not accepting new data are ignored. (However, if a data packet arrives with the next packet number following that of an expected confirmation packet, it is accepted as a confirmation packet before it is ignored. This compensates for the possibility of a lost confirmation packet.)

Packet Retransmission

- While awaiting a receipt packet, the data packet transmitter will repeat sending the data packet until the receipt packet is received. This compensates for the packet being ignored (see above) or lost in transit.
- While awaiting a confirmation packet, the receipt packet transmitter will repeat sending the receipt packet until the confirmation packet is received. This compensates for the receipt being ignored (see above) or lost in transit.
- In order not to overload the recipient's capacity to accept retransmission, Protocol Level 4 continuously
  monitors the round-trip time (data sent receipt accepted) of the connection and the repeat
  transmissions of a packet are timed accordingly. Retransmission will occur for sixty seconds, after
  which time the link will be dropped as non-responsive. (Note that this is not sixty seconds of user
  inactivity, but sixty seconds of not obtaining the required protocol communication feedback to a data
  packet or receipt packet.)

#### Play Sequence Super-Protocol

The super protocol protects against any possibility of a communication gridlock due to play packet collision (each sends a play packet simultaneously) or premature play transmission (one sends a second play packet before the other has fully processed the previous play packet).

- When one side is ready to accept the other's card play (i.e., it is "waiting for opponent"), it sends a "positive" play control packet indicating that it is ready.
- The other then sends its play detail packet when the player completes their turn. When it receives the receipt for this packet, it temporarily suspends all further outbound data packet transmission.
- The recipient of the play detail packet will then send a second "negative" play control packet (indicating that the recipient has started processing the play packet, and will not accept another play packet until it indicates that it is ready to do so).
- When it receives the "negative" play control packet, the sender of the play packet will remove its suspension on outbound transmissions. However, it will not transmit another play packet until it receives a "positive" play control packet indicating that the other party is ready to accept a play packet ("waiting for opponent").

The testing for Protocol Level 4 is performed on a connection with a very fast round trip time (less than 2 milliseconds on average) for a non-stop series of over 500 online games without failure. The testing procedure uses AutoPilot on each side, so that the user responses when taking a turn are significantly faster than under human player conditions. Moreover, in test mode, each side completely ignores 7% of inbound packets in order to simulate a high-level of corruption or loss in transit.

# 10.6 How To ...

#### How to save personal preferences

All options changed via <u>preference settings</u> are saved when the "Save Preferences" option at the bottom of the Preferences window is checked.

#### How to recover a reset scoreboard

Scoreboards are only permanently saved when you select "<u>Save Scoreboard</u>", or when you respond "Yes" when exiting Euchre & Écarté or changing players. If you have reset your scoreboard and would have preferred no to have done so, just exit Euchre & Écarté and respond "No" to the prompt "Save updated scoreboard...?" When you restart Euchre & Écarté, your previous scoreboard will be active.

### How to start Euchre & Écarté for a specific player

Euchre & Écarté supports Windows file associations. If you know how to associate a file extension with a program, you may associate the extension "eus" (scoreboard files) with "eucharte.exe". You may then create a shortcut for each player's eus file and have Euchre & Écarté start automatically for that player. You might put these shortcuts on the desktop.

# **10.7 Saved Information**

Registration and preference information is saved between Euchre & Écarté sessions in the Registry.

#### Registration

If you are a registered user, your name and encoded registration are stored.

#### AutoResume

When <u>AutoResume</u> is active, the name of the last player is maintained. Thus AutoResume always recovers the state that it was when the previous session exited.

#### **Personal Preferences**

The preference settings for each player are saved separately. For example, Jane's options will be saved in the section named "Jane".

#### **Personal Scoreboards**

Each player's scoreboard is saved in the Euchre & Écarté directory as xxxxx.eus, where xxxxx is the player's name. Euchre & Écarté considers a player to be currently defined by whether a scoreboard file exists for the player, irrespective of whether options are saved for that player. An empty scoreboard file is created for a player when their name is added via the "Add Player" menu option. If <u>AutoRestore</u> is enabled, the state of the game in progress is saved as xxxxx.euk.

To clear the scoreboard completely, use the "Reset Scoreboard" option of the Player Menu.

# 10.8 Increasing Performance

Euchre & Écarté includes Preference options that are intensive of graphics processing. You should select these if you want more realism, but deselect them if graphics performance suffers unacceptably. These options are:

- True Corners
- Card Dragging
- "Place Card" Sound Effect.
- Animation
- Table Effect and Mat Effect
- Staggered Hand

If the speed of the deal is the only aspect that you find frustrating, consider using the "Quick Deal" or "Quiet Deal" under <u>Dealing Preferences</u>. Also, consider selecting the "Quick Display" option under <u>Opponent Preferences</u> if the opponent is too slow for your liking. This will remove the 0.4 second delay between the opponent's actions.

# 10.9 Troubleshooting

Most problems encountered are a result of one of the following:

- Graphics driver conflict, usually manifested by the system freezing or by the display of white cards. Check that you have the latest drivers from your graphics card manufacturer. Otherwise configure your system to use a graphics setting with fewer colors (256 or 16), reduce the intensity of acceleration effects (via the System Control Panel), or disable <u>Table Effect and Mat Effect</u>, <u>Animation</u>, and perhaps <u>Custom Cardback</u>, if you have these selected.
- Corrupt scoreboard file. Under the "<u>Change Players</u>" option of the <u>Game Menu</u>, remove the player for whom the problem occurs and re-add. Alternatively, exit Euchre & Écarté and delete the corresponding xxxxxx.eus and xxxxxx.eukfiles from the directory where Euchre & Écarté resides and then re-add the player from within Euchre & Écarté.

If all else fails, delete the directory where Euchre & Écarté resides, and reinstall. If the problem persists, you

may need to create a diagnostic dump file for analysis by MeggieSoft Games.

# 10.10 Diagnostic Dump Files

Occasionally there is a fault with Euchre & Écarté, or its interaction with a particular system configuration, which requires in-depth analysis to resolve.

If you report such a problem to MeggieSoft Games, you may be requested to provide this file, which contains all the preference and other data required to exactly replicate your playing conditions.

In order to create such a file, select the Create Diagnostic File option under the <u>Admin menu</u>. The file will be created with the name "eucdiag.txt" and will be found in your MeggieSoft Games filefolder (default is C:\Program Files\MeggieSoft Games). Please then send the file as an email attachment in your reply to MeggieSoft Games.

A similar file is generally created when Euchre & Écarté is terminated abruptly by the system (e.g., via the Windows Task Manager or a reboot). In this case the file name is msgdump.txt. Again, MeggieSoft Games will need to receive this file in order to swiftly examine and resolve any problems.

# **10.11 Technical Construction**

Euchre & Écarté is programmed in Microsoft Visual Basic, Version 6.

Euchre & Écarté works from a bitmap of all the card images and makes extensive use of the Windows API BitBlt function. Because of this, Euchre & Écarté is fast, but consumes some RAM and GDI resources. Alternative methods of managing the user interface proved to be more processor intensive and less conducive to fluid play. The trade-off was made for performance at the cost of resource consumption.

# **10.12 Third Party Components**

Although Euchre & Écarté does not use a dll for card drawing (for performance reasons), Stephen Murphy's excellent freeware "qcard.dll" was used to create the bitmaps which Euchre & Écarté uses. The card back designs included in qcard.dll were created by Daniel Di Bacco. Acknowledgments are extended to each of them.

The "Speak-To-Me" feature uses PC WholeWare's WinSpeech technology, which has been licensed by MeggieSoft Games.

# Index

# - A -

About The Opponent 66 54 Admin Menu 38 Animation Preferences Arranging Your Cards 24 Assist Menu 50 Automatic Preferences 40 AutoPilot 35 AutoPlay 52 AutoStep 52

# - C -

Card Back Preferences 39 Card Preferences 38 Change Players 36 Chat 35 Color Preferences 39

# - D -

**Dealing Preferences** 40 **Diagnostic Dump Files** 69 34 Direct Guest Direct Host 34 **Direct Online Session** 57 Disconnect 35 Distribution 53 Doctor Hand 53 Drag and Drop 24

# - E -

Ecarte Overview 11 Ending A Game Écarté 15 Exit 33 Explain 51

# - F -

Find A Partner 34

Forum Pairing 58

# - G -

Game Menu30Game Scores49Gin Rummy9

# - H -

Hall Of Fame50Help Menu54How To ...67How to Play Ecarte10How to Play Euchre5

# - | -

Increasing Performance 68 Introduction 5

# - L -

League Table 50

# - M -

MeggieSoft Games Software License 5 Menu List 30 Message Preferences 41 Miscellaneous Topics 65 Mousepointer Icons 26 Music Preferences 42 Music Status 50

# - 0 -

**Online Menu** 33 **Online Play** 55 Online Preference Agreement 58 **Online Preferences** 43 **Online Status** 35 **Opponent Preferences** 44 opponent skill 20 Other MeggieSoft Games 7

71

# - P -

Pinochle 9 Piquet 10 Player Menu 35 **Player Preferences** 44 Playing A Card 13 Point and Click 24 **Points Details** 49 Pop-Up Menu 55 **Preference Alignment** 33

# - Q -

QuickSet Preferences 44

# - R -

Recall 53 **Replay Game** 30 **Replay Round** 30 **Replicate Game** 31 **Reset Scoreboard** 36 **Restart Fresh Game** 31 **Review Tricks** 49 49 Round Scores Rule Preferences 45 Rummy 500 10

# - S -

Save Scoreboard 36 Saved Information 68 Scoring 13 Scoring Preferences 46 Screen Preferences 47 Setting Preferences 37 Shortcut Buttons 28 Skill Levels 66 47 Sound Preferences **Speech Preferences** 48 Status Bar Counters 27 Strategies 14 Suggest 51 Swap Cards 53 Switch To Gin Rummy 32 Switch To Pinochle 32 Switch To Piquet 32 Switch To Rummy 500 32

# - T -

**Technical Construction** 69 The Ecarte Deal 12 The Scoresheet 27 Third Party Components 69 **Toggle Rules Bonuses** 50 **Tournament Play and Replays** 15 Troubleshooting 68 Tutorial 50 **Tutorial Operation** 51

# - U -

Understanding the Interface 23 Using The Mouse 23

# - V -

View Menu 48 Visual and Sound Effects 29

# - W -

Watching A Game Being Played 15